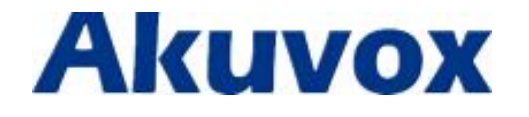

# **Akuvox Big Button SIP Phone**

# **R15P User Manual**

# **Content**

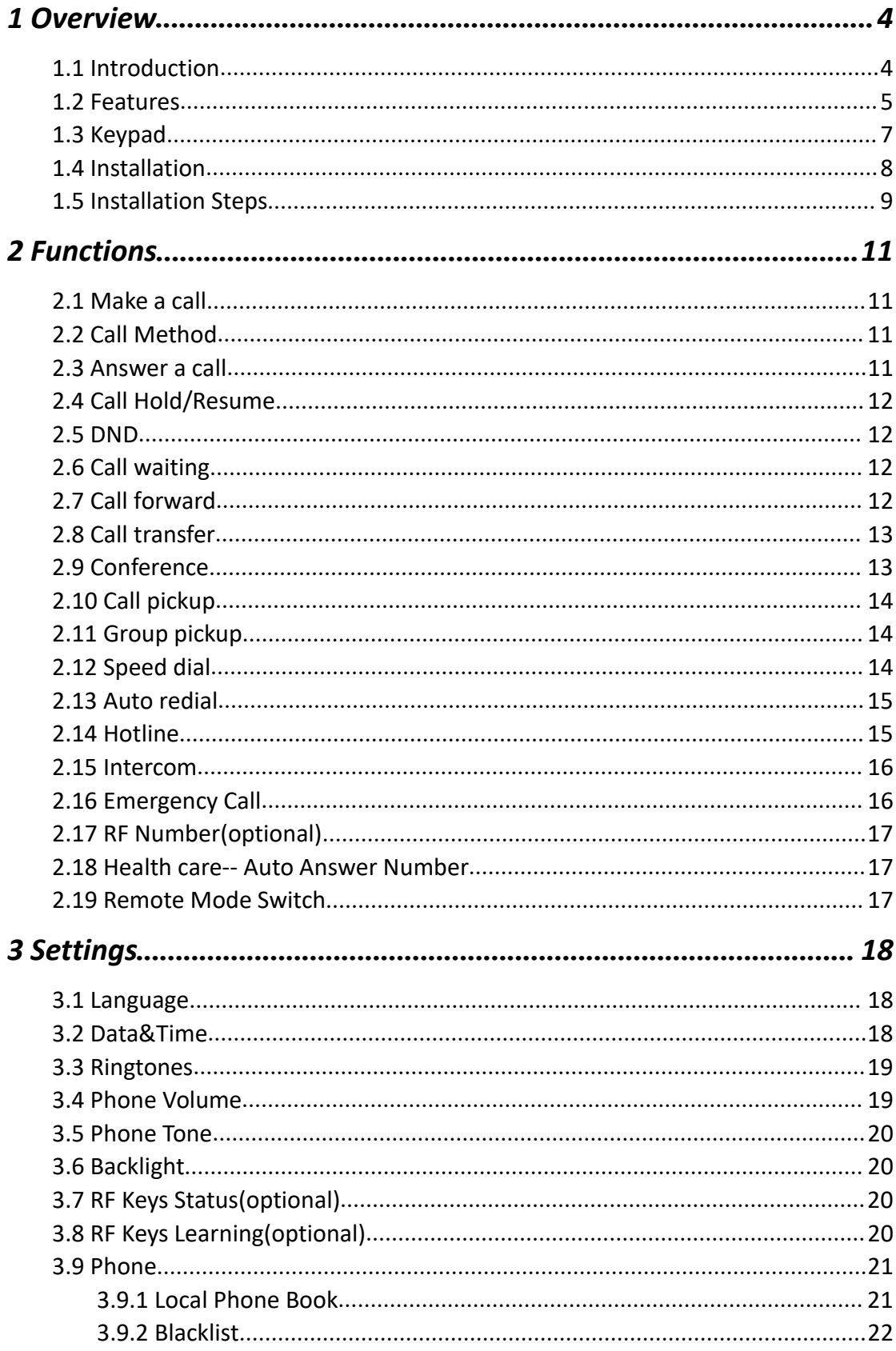

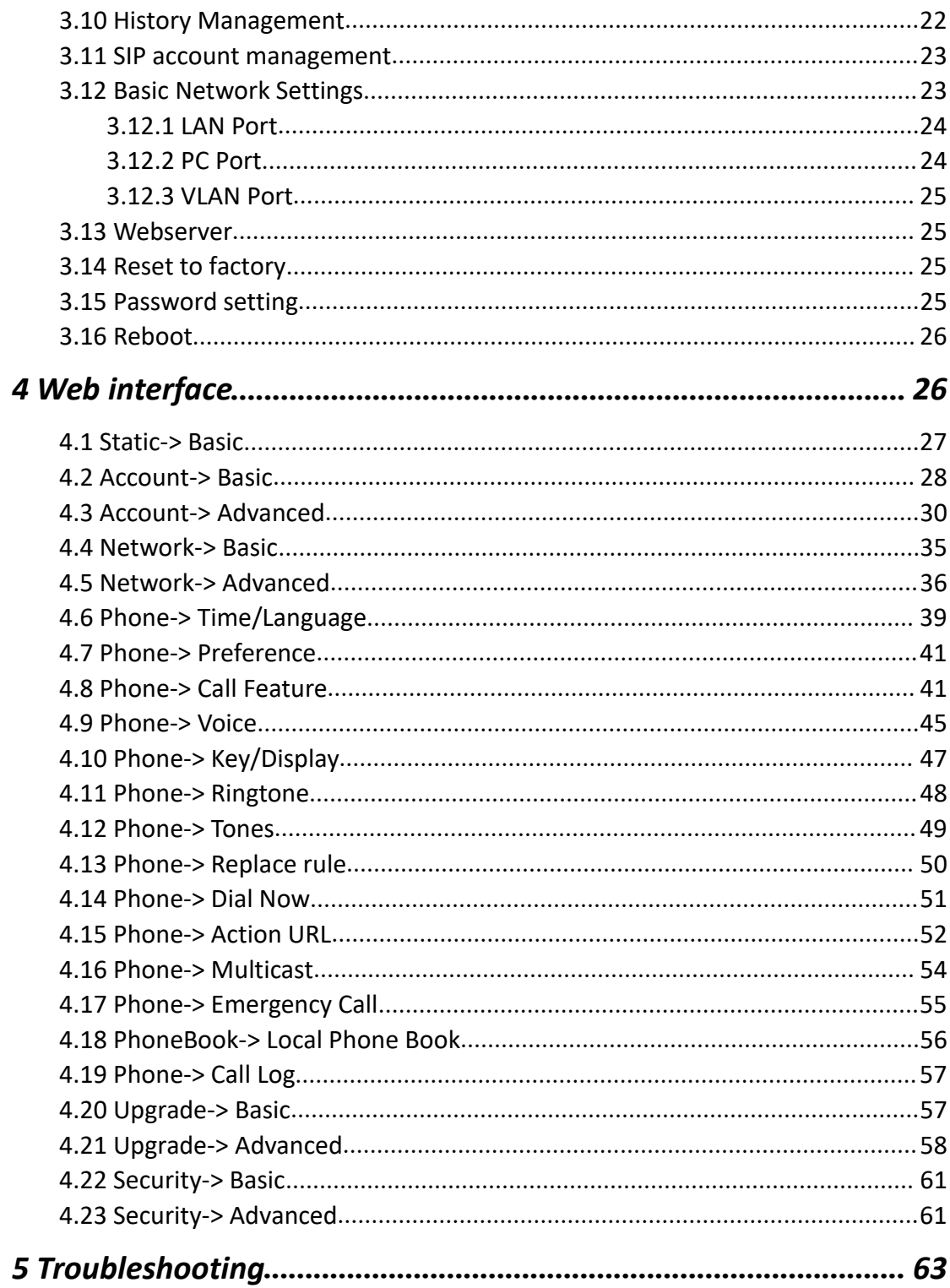

# <span id="page-3-0"></span>*1 Overview*

# <span id="page-3-1"></span>**1.1 Introduction**

Akuvox R15P is a big button phone with full duplex hands-free speakerphone. It also can be called Akuvox Big Button SIP phone. Specially for the elder, R15P provides many handy features, like emergency call, remote pendant control and speed dial. For instant, when an alone elder needs help, he can press the pendant to call out the predefined number for emergency help.

Based on the SIP standard, the Akuvox R15P has been tested to ensure comprehensive interoperability with equipments from VoIP infrastructure leaders enabling service providers to quickly roll-out competitive, feature rich services to their customers.

Akuvox R15P is very easy to understand, configure, and deploy. The web interface is designed to provide a clean and user-friendly configuration window so that users won't get lost in complicated menus and maintenance.

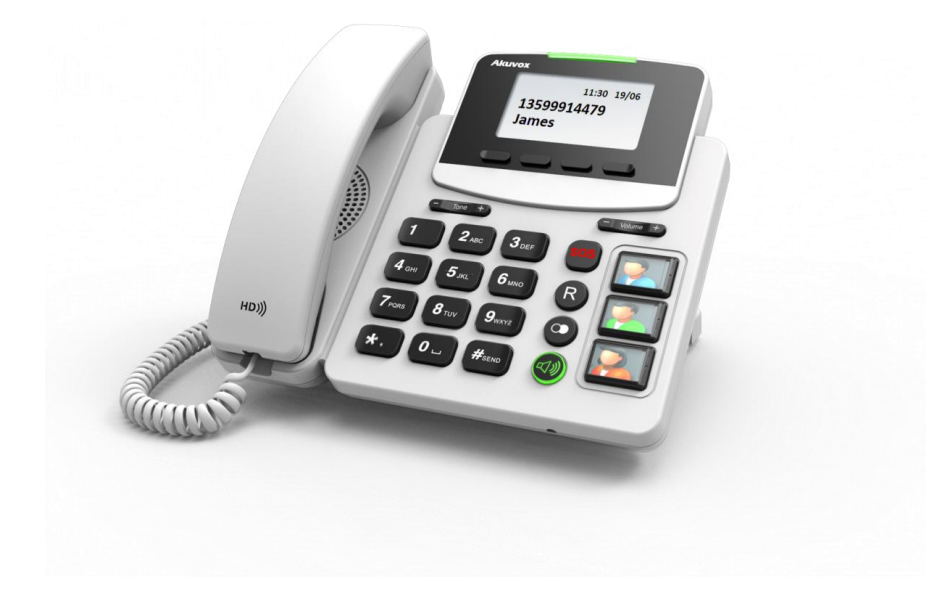

# <span id="page-4-0"></span>**1.2 Features**

### $\Diamond$  Highlights

- Easy to use
- HD Voice with High Adjustable Volume
- Adjustable Tone
- Hearing Aid Compatible (HAC)
- Big Buttons, SOS key
- Up to 10 Wireless Emergency Pendants Supported(Optional)
- Support PoE
- Fully Compatible with Asterisk, BroadSoft Platform

### $\Leftrightarrow$  Phone Feature

- 1 Line (Support 1 SIP account)
- Support Call Waiting, Call Forward, Call Transfer
- Call on Hold, Mute, Auto-answer, Redial, DND
- Local 3-Way Conference
- Volume Adjustable, Tone Adjustable
- Ring tones Selectable
- Speed Dial, Hotline
- Network Packet Capture
- Country Tone Signal
- **•** Direct IP call
- Auto Redial, Call Return
- Dial Plan
- Action URL/URI
- Phonebook (500 entries), Blacklist (100 entries),Call logs (100 entries)
- Remote mode switch
- Health Care
- Multi-Language Support

### $\Leftrightarrow$  Audio Feature

- HD Voice with high volume
- Hearing Aid Compatible (HAC)
- Wideband Codec: G.722
- Narrowband Codec: PCMA, PCMU, G.729, G723\_53, G723\_63,
- G726 16, G726 24, G726 32, G726 40
- VAD, CNG, Echo Canceller
- Full-Duplex Speakerphone
- $\Diamond$  Network Feature
- SIP V1(RFC2543), V2(RFC3261)
- Static IP/DHCP for IP configuration
- 3 DTMF modes: In-Band, RFC2833, SIP INFO
- **HTTP/HTTPS Web Server for Management**
- **•** NTP for Auto Time Setting
- **TFTP/FTP/HTTP/HTTPS Protocols**
- 802.1Q VLAN

### $\Leftrightarrow$  Administrator Feature

- Auto provisioning using FTP/TFTP/HTTP/HTTPS/PnP
- Dial through IP PBX Using Phone Number
- Dial through IP PBX Using URL Address
- Configuration Managements with Web, Keypad on the phone and Auto Provisioning
- SNMP
- $\bullet$  TR069

### $\Diamond$  Security Feature

- Support HTTPS (SSL)
- **Support SRTP for Voice Data Encryption**
- **Support Login for Administration**
- SIP Over TLS

### $\Leftrightarrow$  Physical Feature

- Audiocodes Chipsetsss
- 2.9"132x64 Graphical LCD with Backlight
- 25 Keys (with 1 SOS key, 4 Soft Keys, 3 Image Programmable Keys)
- 3 LED Lights (1 Power Light, 1 Handfree Light and 1 SOS Light)
- Up to 10 Wireless Emergency Pendants Supported(Optional)
- RJ9 Handset Jack and Headset Jack
- 2 RJ45 10/100 Ethernet Jacks
- AC Power Adapter: Input: AC 100-240V; Output: DC 5V/1A
- PoE: IEEE 802.3af
- Gift Box Size:  $248 \times 204 \times 107$  (mm), weight: 1.19 kg

# <span id="page-6-0"></span>**1.3 Keypad**

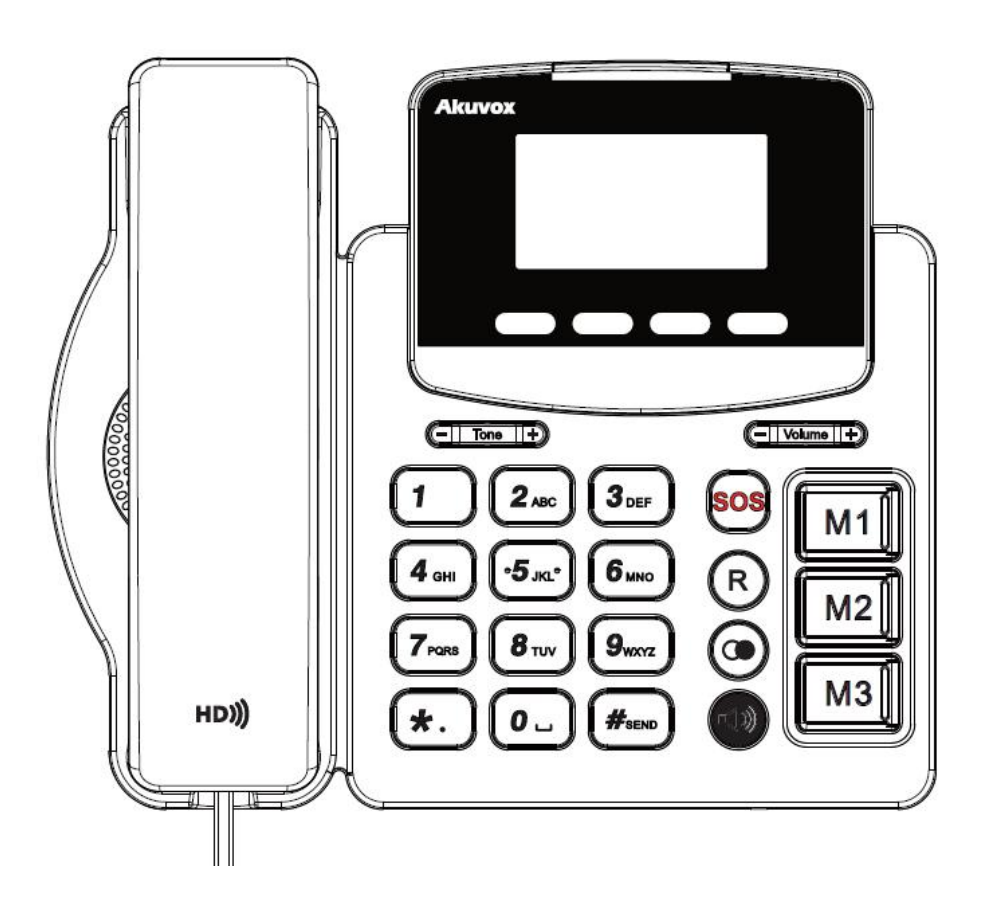

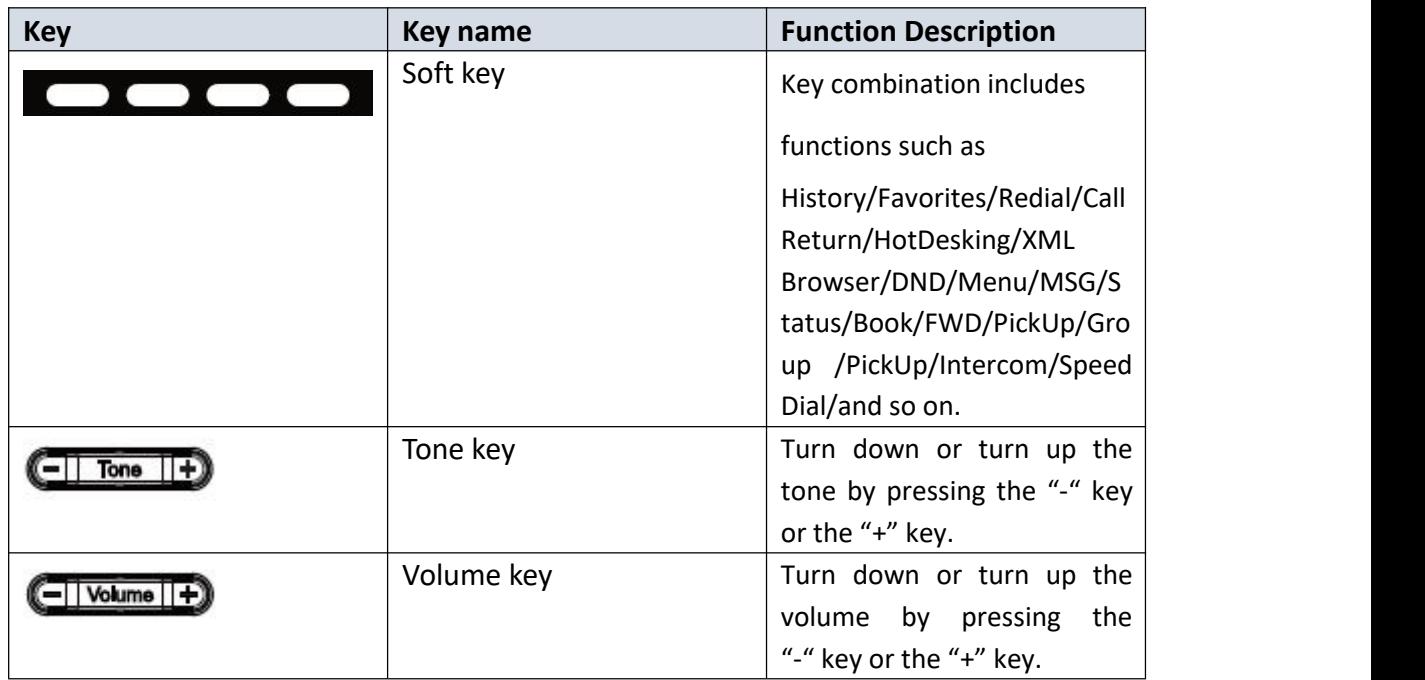

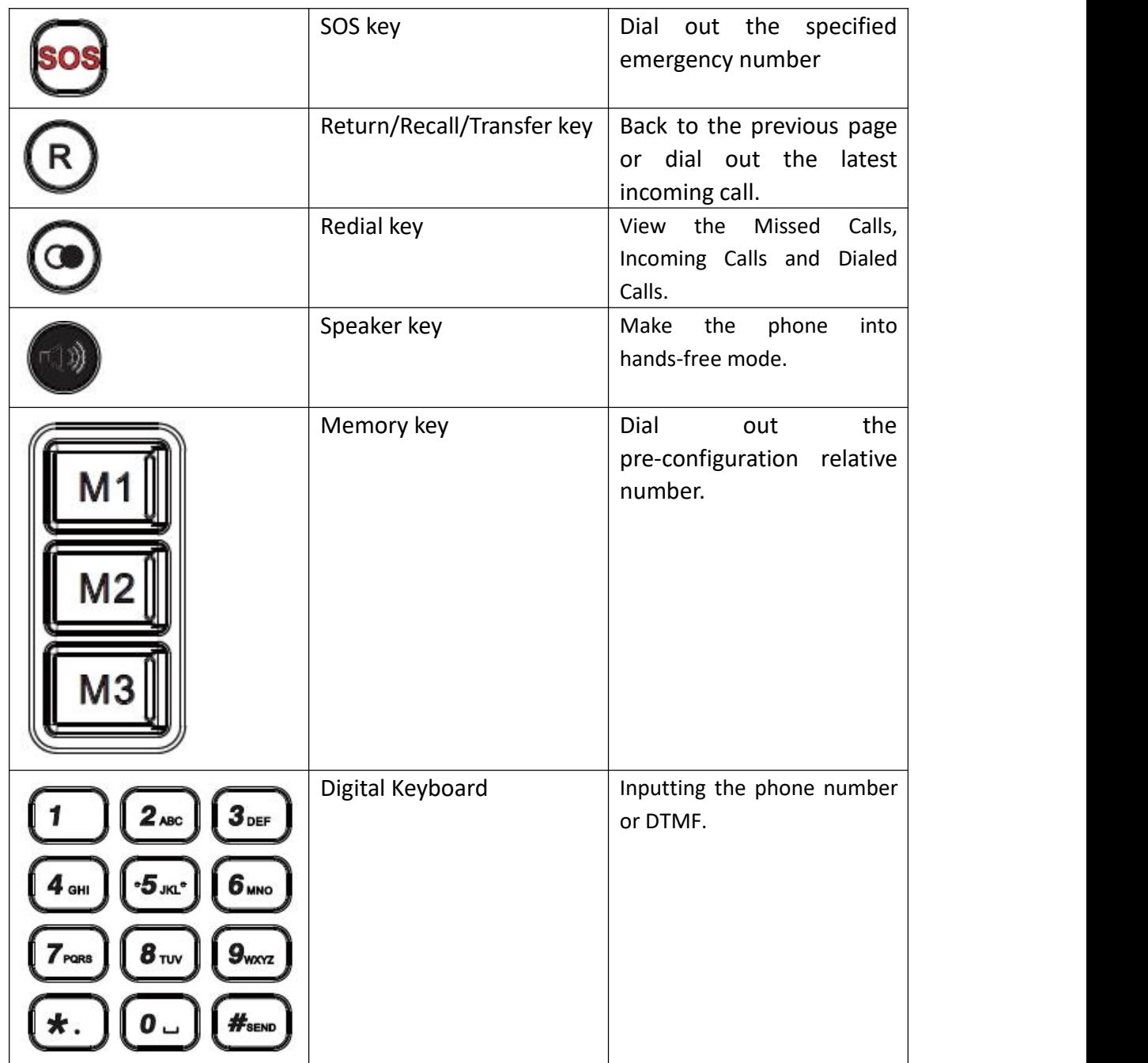

# <span id="page-7-0"></span>**1.4 Installation**

Check package contents

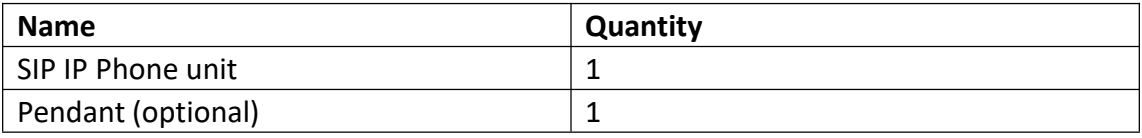

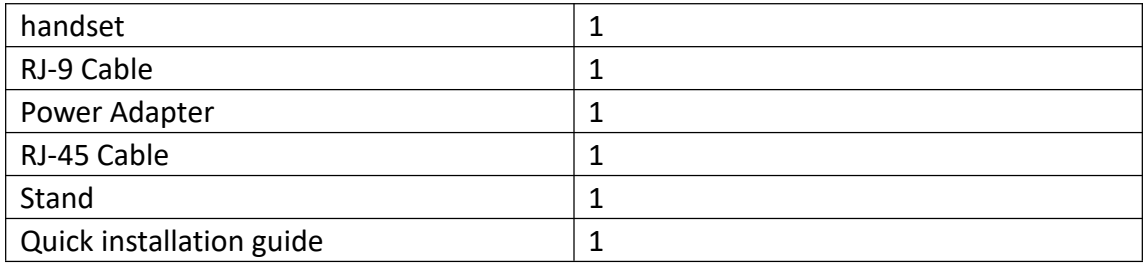

## <span id="page-8-0"></span>**1.5 Installation Steps**

Step 1 – Connect the power

Connect the provided power adapter to the Power port and plug the adapter into an available power outlet. The LCD will display "Initializing, Please Wait..."

-------------------------------------------------------------------------------------------------------

**Note1**: Never use a power adapter other than the one provided with Akuvox R15P **Note2**: Only Internet port supports POE.

-------------------------------------------------------------------------------------------------------

Step 2 – Connect to the Internet

Connect one end of the RJ-45 Ethernet cable to the Internet port at the back of the Akuvox R15P and the other end to wall network jack.

Step 3 – Connect the computer Connect one end of the RJ-45 Ethernet cable to the PC port at the back of the Akuvox R15P and the other end to the Ethernet port on you computer.

Step 4 – Configure the device

Launch the web browser on your computer, and enter the IP address of the phone into the address bar. The login screen will appear if the address is correct. Enter the user name and password to log into the web console.

Step 5 - Using with a pendant

Pendant needs to match with IP Phone. After learning, users can use pendant to call out the emergency number. Please refer to the chapter 3.7 for detail.

- **NOTE:** 1.Each phone has its own IP address, you can check in Status interface.
	- 2. Pendant uses button battery.

# <span id="page-10-0"></span>*2 Functions*

### <span id="page-10-1"></span>**2.1 Make a call**

User can make a phone call via the following methods:

1. Pick up the handset,  $\lambda$  icon will be shown on the idle screen.

2. Press the Handfree key,  $\mathbf{I}$  icon will be shown on the idle screen.

3. Press the Headset key if the headset is connected to the Headset Port in advance.

The  $\odot$  icon will be shown on the idle screen.

User can also dial the number first, and then choose the method user will use to speak to the other party.

### <span id="page-10-2"></span>**2.2 Call Method**

User can press the available line key, then

1. Dial the number User wants to call.

2. Press  $\vec{\mathbf{x}}$  softkey. Use  $\vec{\mathbf{v}}$  soft key to choose the call, click  $\vec{\mathbf{x}}$  to dial out.

3. Press the Redial key twice to call the last number called or press Redial key to enter All Calls interface to choose the number to dial out.

4. Press the pendant to dial out the predefined number. Please refer to chapter 3.7 for detail.

### <span id="page-10-3"></span>**2.3 Answer a call**

1. If User is not on another phone, lift the handset to use, or press the Speaker key to answer using the speaker phone, or press the headset key to answer the headset.

2. If User is on another call, press  $\blacklozenge$  softkey to answer new incoming and hold the current talking. During the conversation, User can alternate between Headset, Handset and Handfree by pressing the corresponding keys.

**Note:** The  $\blacksquare$  will flash during the Incoming interface

## <span id="page-11-0"></span>**2.4 Call Hold/Resume**

1. Press  $\mathbf{Q}$  softkey to put User active call on hold.

2. If there is only one call on hold, press the hold softkey to retrieve the call.

3. If there are more than one call on hold, press the line button, and select the call, and then press the Resume button to retrieve the call.

# <span id="page-11-1"></span>**2.5 DND**

If you enable DND mode, the phone will reject to answer all calls automatically and play busy tone, the UI will present missed calls at the same time.

- DND On Code: The Code used to turn on DND on server's side, if configured, IP phone will send a SIP message to server to turn on DND on server side if you press DND when DND is off.
- DND Off Code: The Code used to turn off DND on server's side, if configured, IP phone will send a SIP message to server to turn off DND on server side if you press DND when DND is on.

# <span id="page-11-2"></span>**2.6 Call waiting**

Enable Call Waiting to ensure that the third party incoming call can be received while you are talking with another one. To configure Call Forward via web interface:

- 1. Phone->Call Feature->Call Waiting.
- 2. Enabled or disabled call waiting.
- 3. Then click Submit to save the changes.

# <span id="page-11-3"></span>**2.7 Call forward**

You can set the static forward to redirect all the incoming calls to specified number;

Also you can use dynamic forward to redirect all the incoming calls forward to the number you input when the phone is ringing.

Forward: Enable call forward feature, Options as follows:

- Always forward: All the incoming calls will be forwarded unconditionally to specified number.
- Busy Forward: The incoming calls will be forwarded to specified number when the phone is busy.
- No answer Forward: The incoming calls will be forwarded to the specified number when the ring tone is time out without answer.

### <span id="page-12-0"></span>**2.8 Call transfer**

R15P can only support one way to transfer the call during the conversation. Blind Transfer: Transfer talking directly to the other party without any negotiation. Press transfer softkey  $\mathbb{R}$  or  $\mathbb{R}$  Key during the call, enter the number you want, then click transfer key again.

### <span id="page-12-1"></span>**2.9 Conference**

You can use the local conference feature to hold a 3-way conference by pressing the 고. softkey to invite the current talking and one line talking held to attend conference. The Network conference feature allows you to add or delete the party who attend the conference.

The local conference feature of IP phone Akuvox R15P can invite two parties at most to attend conference. The conference type of IP phone Akuvox R15P is Local conference by default.

# <span id="page-13-0"></span>**2.10 Call pickup**

You can use pickup to answer other users' incoming call. The IP phone Akuvox R15P supports specified pickup and group pickup.

Specified pickup can answer specified user's incoming calls

1. Set specified pickup key via website

PATH: Phone->Key/Display->Soft key/Function Key, setup the Type as Pickup,enter the pickup number in Value and select the corresponding account.

2. Use specified pickup feature

When the user of specified pickup number is off or busy, you can press the pickup key to answer incoming call.

## <span id="page-13-1"></span>**2.11 Group pickup**

Group pickup can answer group's user incoming calls. Group pickup needs to set group members.

1. Set group pickup via phone interface

PATH: Phone->Key/Display->Soft key/Function Key, setup the Type as Group Pickup, enter the pickup number in Value and select the corresponding account.

2. Use group pickup feature

When anyone in group receives an incoming call, you can press the group pickup key to answer.

**Note**: Press the group pickup only to answer line 1 incoming call if there are more than 1 incoming calls in group.

## <span id="page-13-2"></span>**2.12 Speed dial**

You can use the Speed Dial feature to dial the specified contact directly. R15 often uses Memory Key as Speed Dial.

Setup Speed Dial in website

PATH: Phone->Key/Display->Soft Key/Function Key, setup Type as Speed Dial, and

enter the corresponding value.

### <span id="page-14-0"></span>**2.13 Auto redial**

When hang-up by the other party, call failure during the calling, the phone will enter the auto-redial screen, and begins to count. Press  $\blacktriangledown$  soft key or wait for the time is up. After trying the predefined times of setting of auto-redial, the phone will hang-up automatically.

To configure Auto Redial in website;

- 1. Phone->Call Feature->Auto Redial;
- 2. Enabled or Disabled Auto Redial. Disabled by default;
- 3. To configure Interval and Times;
- 4. Then click Submit to save the changes.

### <span id="page-14-1"></span>**2.14 Hotline**

The Hot line refers to the number you often dial. You can set hot lines in the phone, the phone will dial the hot line number automatically when you pick up the handset, press the hand-free or the account key. Also you can set the delay time of dialing the hot line number, then the phone will dial the hot line number automatically after the delay time.

To configure Hot line in website:

- 1. Phone->Call Feature->Hot line
- 2. Enabled or Disabled Hot line. Disabled by default.
- 3. To configure Number and Delay time.
- 4. Then click Submit to save the changes.

### <span id="page-15-0"></span>**2.15 Intercom**

To configure Intercom in website:

Please go to the path: Phone->Call Feature->Intercom to enable the Intercom feature first.

PATH: Phone->Key/Display->Soft Key/Function Key->Intercom

Press the Intercom key when the phone is available. The phone will connect the extension number of remote user automatically.

- 1. Press the Intercom key or the  $\bullet$  softkey to end the intercom.
- 2. Answer the intercom incoming calling.
- 3. In default situation, the IP phone Akuvox R15P will answer the intercom incoming calling automatically and make a noise. You can set the phone to enable silent mode when picking up the intercom call so that the other will not hear you.

## <span id="page-15-1"></span>**2.16 Emergency Call**

This feature is specially designed for the elders. When the user needs help, he/she can press SOS key or pendant(Please refer to the chapter 3.7) to dial out for emergency help. R15P can call out for three predefined numbers in a loop, each number will be called for 60s (by default). When called side receives Emergency call, a prompt voice message will be played repeatedly, and it is needed to press the number 5 during the call to confirm that Emergencycall is well received.

Setup Emergency call in website:

- 1. Go to the path: Phone->Emergency call->Emergency call
- 2. Enter three different phone numbers or IP addresses you need.
- 3. Setup the call timeout
- 4. Click Submit to save.

# <span id="page-16-0"></span>**2.17 RF Number(optional)**

This function is similar with Emergency call. But different from Emergency call number, users can predefine only one RF number. After configuration, user can press the pendant to dial out the RF Number for help.

Setup RF Number in website:

- 1. Go to the path: Phone->Emergency call->RF Key
- 2. Setup the RF Key Type as RF Number
- 3. Enter a target phone number or IP address in Parameter.
- 4. Click Submit to save.

### <span id="page-16-1"></span>**2.18 Health care-- Auto Answer Number**

Users can preconfigure many auto answer numbers in website. If the incoming number matches a stored AA number, handfree will be activated on R15P. Then the elder can answer the call without moving.

**Note:** Please use comma to separate these numbers.

### <span id="page-16-2"></span>**2.19 Remote Mode Switch**

During the specified calling, like Emergency call or RF Number call, the other side can control the conversation via numeric key 4,5,6. This feature ensures that the two sides can hear more clearly in a particular case.

Numeric key 4: The other side is mute

Numeric key 5: Normal mode

Numeric key 6: R15P is mute

# <span id="page-17-0"></span>*3 Settings*

## <span id="page-17-1"></span>**3.1 Language**

You can change the Phone language through below method: Press Menu->Settings->Basic Setting->Language

# <span id="page-17-2"></span>**3.2 Data&Time**

1. The IP phone displays Time and Date in Idle status. You can set the Time and Date obtain from SNTP server automatically or you can set the time and date manually.

2. Set SNTP via phone interface: Access Menu->Settings->Basic Setting->Date & Time ->SNTP Setting.

3. To set the date & time format via the phone interface, access Menu->Settings-> Basic Setting->Date & Time->Format Setting:

- Access the Time Format in Format Setting interface, then press the Left or Right Soft key to select the time format (12Hour or 24Hour).
- In the Date &Time Format interface, press the  $\blacktriangle$  or  $\blacktriangledown$  key on the phone keyboard to access the Date Format. Press  $\blacklozenge$  softkey to select the date format to process setting.
- The phone supports six Date formats. The selected date format will appear in the Idle. For example, if the time was "2015-11-18", the date formats in the menu and the corresponding formats displayed in the Idle as follows:

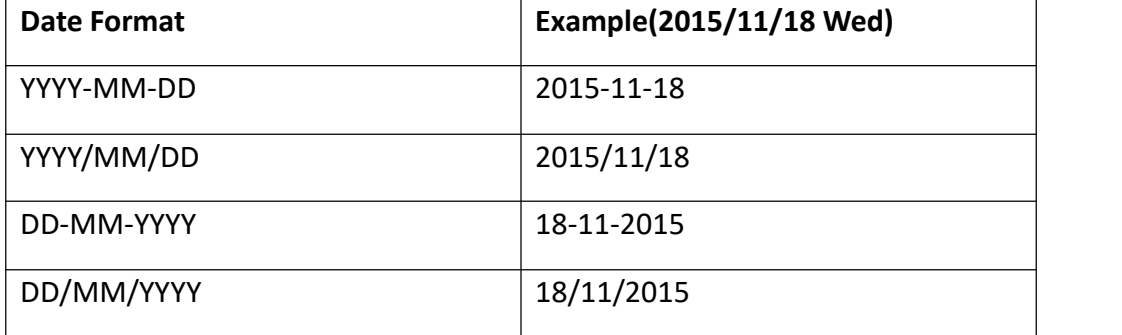

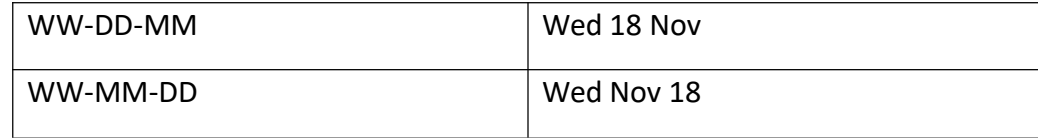

### <span id="page-18-0"></span>**3.3 Ringtones**

1. The Ring Tone refers to incoming ring tone, which remind the user that there is a new incoming call. The IP phone Akuvox R15P supports phone ring tone to distinguish the incomings from other near phones' ring tone; Besides, the IP phone Akuvox R15P also support setting specific incoming ring tone for contacts.

2. To set the ring tone via the phone interface, access Menu -> Settings -> Basic Setting -> Ring Tones.

### <span id="page-18-1"></span>**3.4 Phone Volume**

1. The Volume key can be used to adjust the volume of handset, hands-free or headset during a call. Also, the key can be used to adjust the ring tones volume in the Idle mode.

2. Adjust the volume via the phone interface, access Menu -> Settings -> Basic Setting -> Phone Volume. In the Volume Setting interface, access the Handset Volume, Hand-free Volume or Headset Volume interface, then press the - or + softkey to adjust the volume. Press the  $\blacktriangledown$  softkey to save the operation or press the  $\blacktriangledown$  softkey to cancel operation.

### <span id="page-19-0"></span>**3.5 Phone Tone**

R15P supports different sound frequencies. To adapt to different people by adjusting different levels. For example, in order to hear clearly, using high frequency is more suitable for the elders.

Please press the Tone key in the keypad to adjust an appropriate phone tone.

# <span id="page-19-1"></span>**3.6 Backlight**

Set the screen backlight level and duration. Press Menu->Settings->Basic Setting->Backlight

# <span id="page-19-2"></span>**3.7 RF Keys Status(optional)**

To show the learned RF key status. Enable the RF Key alarm, it will show the KEY ID, last receive time and battery power. Pendant will send the heartbeat it is used, then the phone will receive the time of last heartbeat message. If the phone don't receive the hearbeat message in 26 hours from the pendant, the phone will warning and the Last Recv Time will time again. If the phone is warning, enter the RF Keys Status interface to disable alarm function.

There are 4 statuses will cause the phone warning after the pendant learned

- The pendant is low voltage
- The pendant is out of the using range(about 250m)
- The pendant runs out of the power
- Users reinstall the pendant again and again

# <span id="page-19-3"></span>**3.8 RF Keys Learning(optional)**

The RF key is the small size of phone on your hand, which enabled multiple features gives user remote control ability to control the phone. Once users use this feature, it needs to match with the phone. R15P can support up to 10 pendants.

To configure RF keys:

- 1. Go to the path: Settings->Advanced Settings->RF Keys Learning
- 2. Choose one RF Key and click  $\blacktriangleright$  Soft key
- 3. Press the pendant and click  $\mathbb{I}$  soft key on the phone.
- 4. It will show up " RF Key1 Learned"
- 5. Go to phone web page->Phone->Emergency Call->RF Key.
- 6. To enter the RF key Type and value
- 7. Click Submit to save.
- 8. Users can choose the learned RF keys, then click  $\mathbb{R}$  soft key to delete it.

### <span id="page-20-0"></span>**3.9 Phone**

#### <span id="page-20-1"></span>**3.9.1 Local Phone Book**

The Local Phone Book is used for storing the contacts names and number. The Akuvox R15P can store up to 500 entries contacts. You can add, edit, delete, search, or call any contact from the Local Phone Book.

#### **Add contact manually**

Add contacts manually from the Local phone book via Phone interface:

Press Phone book->Local phone book->All Contacts.

Select the relevant group (For example: contacts) and Press the  $\blacktriangledown$  soft key to enter All Contacts.

- 1. Press the  $\blacktriangleright$  soft key to enter the Add Contact interface.
- 2. Press the **+** soft key, then Input name in the relevant area.
- 3. Press the  $\blacktriangledown$  soft key to input the office number in the relevant area.
- 4. Press the  $\blacktriangledown$  soft key to input mobile number in the relevant area.
- 5. Press the  $\blacktriangledown$  soft key to input other number in the relevant area.
- 6. Press the  $\blacktriangledown$  soft key to enter RingTone selection; Press  $\blacklozenge$  key to adjust the

ringtone you need;

7. Press the  $\blacktriangledown$  soft key to enter Group selection; Press  $\blacklozenge$  key to select the group you have build before, or you can use the default group.

8. Press  $\blacktriangleright$  soft key to save the contact.

#### **Add contact from all call history**

Add contact from All Calls History in the phone interface:

- 1. Press  $\overline{\mathbf{s}}$  soft key;
- 2. Press  $\blacktriangledown$  soft key to select the contact you want to add;
- 3. Press  $\frac{100}{100}$  soft key to add to contacts.

#### **Search contacts**

- 1. Enter the Local Phone Book interface
- 2. Press  $\mathbb Q$  soft key, then enter the keywords to search contacts.

Input keywords such as name, any character of number or whole phone number,

press  $\mathbb Q$  softkey to enter the Search Contacts interface.

#### <span id="page-21-0"></span>**3.9.2 Blacklist**

100 Blacklists contacts are available with Akuvox R15P IP phone. You can add, edit, delete, search or call contact. Any calls from the number in the blacklists will be rejected.

PATH: Press Phone book->Blacklist, press + softkey to add the contact into blacklist.

### <span id="page-21-1"></span>**3.10 History Management**

The History management of IP phone Akuvox R15P supports 100 logs storage at most. You can check the history, make calls from the calls history and delete the calls history.

- 1. Press the  $\ddot{\mathbf{s}}$  soft key, the LCD will display all the recent calls;
- 2. Press the  $\blacktriangledown$  soft key to select the log;
- 3. Press the  $\frac{100}{100}$  soft key and select the detail. The LCD will display the detailed information of this log; Press the  $\mathbb{S}$  soft key, to make a call from the History;
- 4. Press the  $\frac{100}{100}$  soft key to add to contacts(Add to Blacklists) from the History;
- 5. Press the  $\frac{m}{n}$  soft key to select "Delete" to delete calls log from the History;
- 6. Press the  $\frac{m}{n}$  soft key to select "Delete all" to delete all the call logs from the History.

### <span id="page-22-0"></span>**3.11 SIP account management**

#### **Register an account**

Register an account via phone interface:

- 1. Press  $\equiv$  soft key to enter setting interface to select advanced setting, input password (password: admin) to select account;
- 2. Press  $\blacktriangleright$  softkey;
- 3. Select "Enable" in the account activation status area;
- 4. Input the label, display name, register name, account, password and SIP server separately;
- 5. Press  $\blacktriangleright$  softkey to save or  $\blacktriangleright$  softkey to cancel;

#### **Disable an account**

- 1. Access Menu->Settings->Advanced setting->Account (password: admin).
- 2. Select the account you want to disable and press  $\blacktriangledown$  softkey.
- 3. Select "Disable" in the account active status area.
- 4. Press  $\blacktriangleright$  softkey to save or  $\blacktriangleright$  softkey to cancel.

### <span id="page-22-1"></span>**3.12 Basic Network Settings**

#### <span id="page-23-0"></span>**3.12.1 LAN Port**

#### **DHCP Mode**

1. In the Network Settings interface, press the  $\blacktriangledown$  softkey to enter LAN Port.

2. In the LAN Port interface, press  $\blacktriangle$  or  $\blacktriangledown$  key on the phone keyboard to select DHCP (default is DHCP).

3. Press  $\blacktriangleright$  soft key to enter the DHCP switch interface, it will auto return to last interface after seconds.

#### **Static Mode**

1. In the LAN Port interface, press the  $\blacktriangle$  or  $\blacktriangledown$  key on the phone keyboard to select Static IP, then Press soft key to enter Static IP Setting interface and input IP address.

2. Input the IP address, Subnet mask, Gateway, DNS 1 and DNS 2 in the corresponding area, Press  $\mathbb{R}^n$  softkey to save.

#### <span id="page-23-1"></span>**3.12.2 PC Port**

1. In the Network Settings interface, press  $\triangleq$  or  $\blacktriangledown$  soft key to select PC Port, press  $\blacktriangleright$  softkey to enter PC Port configuration interface;

2. In the PC Port configuration interface, press  $\blacktriangle$  or  $\blacktriangledown$  soft key to select Bridge mode or Router mode;

3. Configured Bridge mode, there will pop-up "Reboot Phone"; Press  $\blacktriangledown$  key to reboot; (PS: Setting will take effect after reboot)

4. If cancel the reboot, the Settings will be saved but not take effect;

5. Configured Router mode, enter router setting interface, in the values in the corresponding position;

6. Press  $\bullet$  key after configuration, the phone will reboot.

#### <span id="page-24-0"></span>**3.12.3 VLAN Port**

#### **LAN Port**

1. In the VLAN Port interface, press  $\blacktriangle$  or  $\blacktriangledown$  soft key to select LAN Port, press  $\blacktriangledown$ soft key to enter LAN Port.

2. In the LAN Port interface, press  $\blacktriangledown$  soft key to configure the functionality Enable, VID, Priority.

3. When the VID is not empty, press  $\blacktriangledown$  softkey to save it.

#### **PC Port**

1. In the VLAN Port interface, press  $\blacktriangle$  or  $\blacktriangledown$  soft key to select PC Port, press  $\blacktriangledown$ softkey to enter PC Port.

2. In the PC Port interface, press  $\blacktriangledown$  soft key to configure the functionality Enable, VID, Priority.

3. When the VID is not empty, press  $\blacktriangledown$  softkey to save it.

### <span id="page-24-1"></span>**3.13 Webserver**

In the Advanced Setting interface, press  $\blacktriangle$  or  $\blacktriangledown$  soft key to select "WebServer," press  $\blacklozenge$  softkey to access the disable/enable WebServer settings.

### <span id="page-24-2"></span>**3.14 Reset to factory**

In the Advanced Setting interface, press  $\triangleq$  or  $\blacktriangledown$  soft key on the phone keyboard to select "Reset to factory". Press  $\blacktriangleright$  soft key to access the reset to factory interface.

### <span id="page-24-3"></span>**3.15 Password setting**

To setup new password of advanced setting in phone interface. The default password is admin. Users can configure the new password and confirm it again. Then click  $\blacktriangledown$ soft key to save it.

# <span id="page-25-0"></span>**3.16 Reboot**

This is a function to reboot the phone.

- 1. In the Advanced Setting interface, press  $\blacktriangle$  or  $\blacktriangledown$  soft key to select Reboot;
- 2. Press  $\blacktriangleright$  soft key to reboot the phone.

# <span id="page-25-1"></span>*4 Web interface*

Web user interface (we will used Web UI for short in the following context) which is used for user or administration to check or change the IP SIP phone's settings.

Enter the Phone IP into the web address bar, then input user name and password to login in.(user name/password: admin/admin by default)

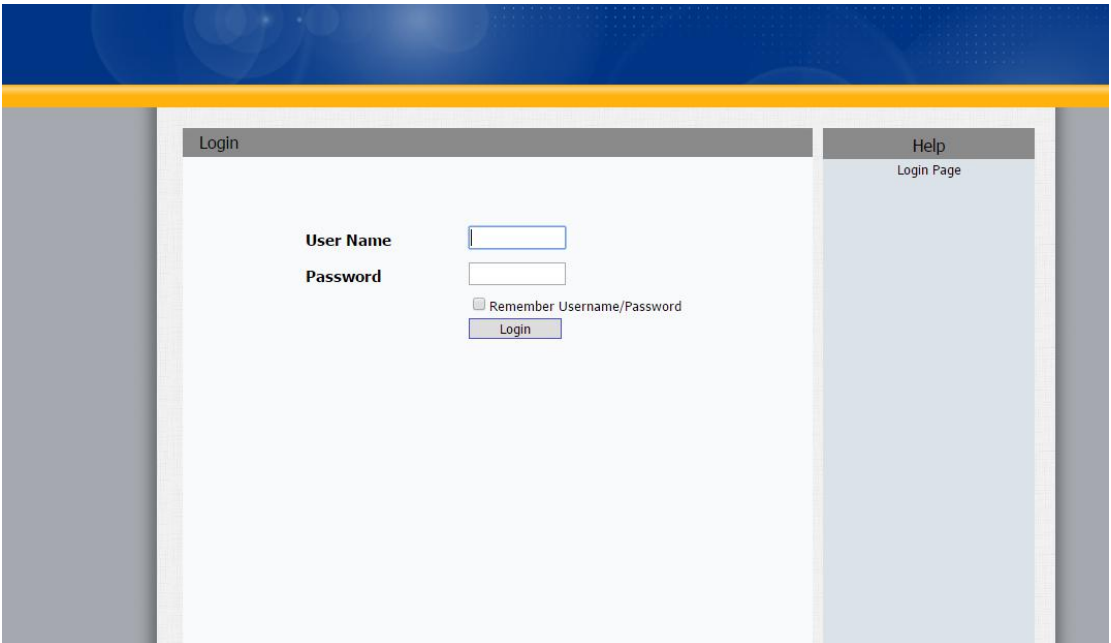

# <span id="page-26-0"></span>**4.1 Static-> Basic**

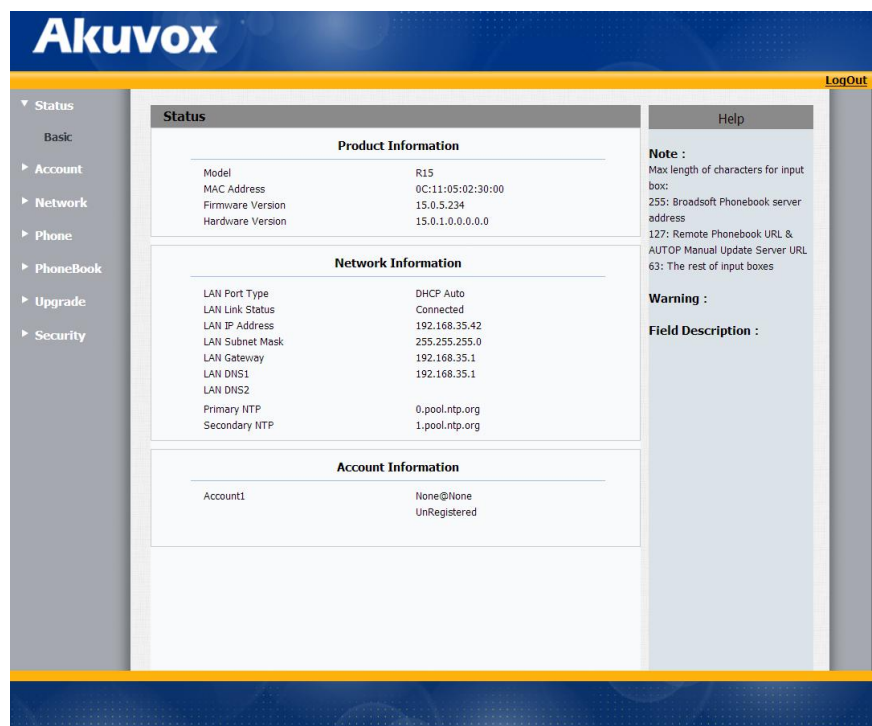

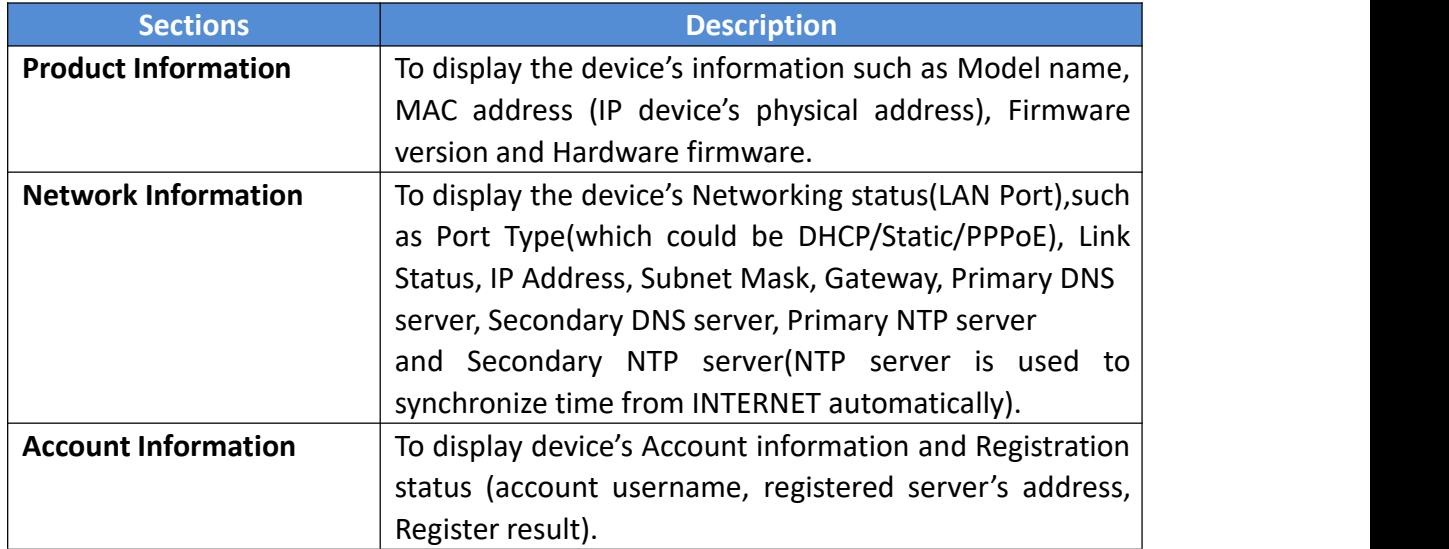

### <span id="page-27-0"></span>**4.2 Account-> Basic**

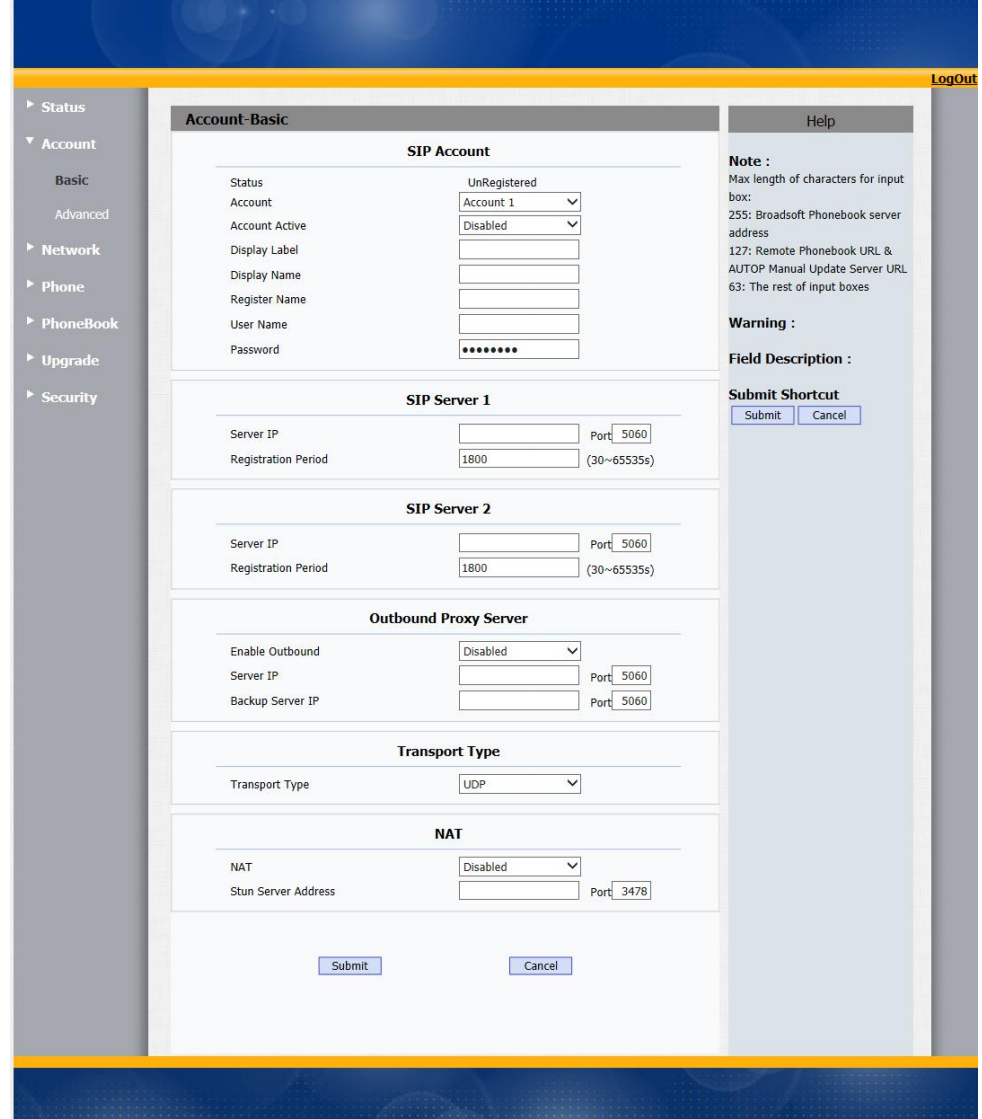

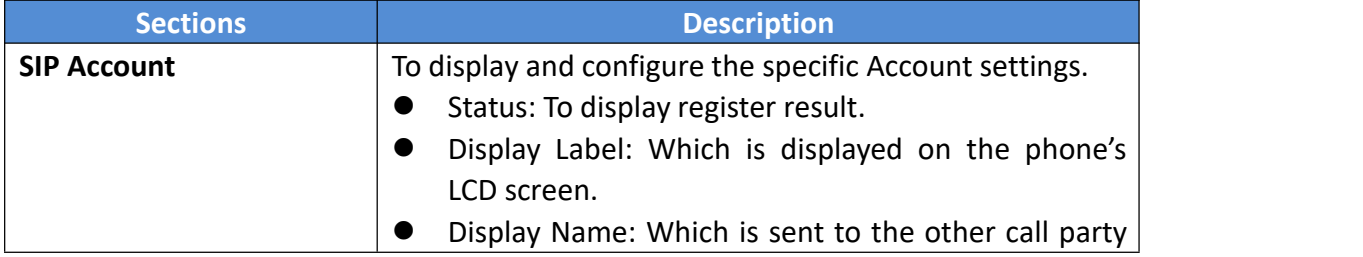

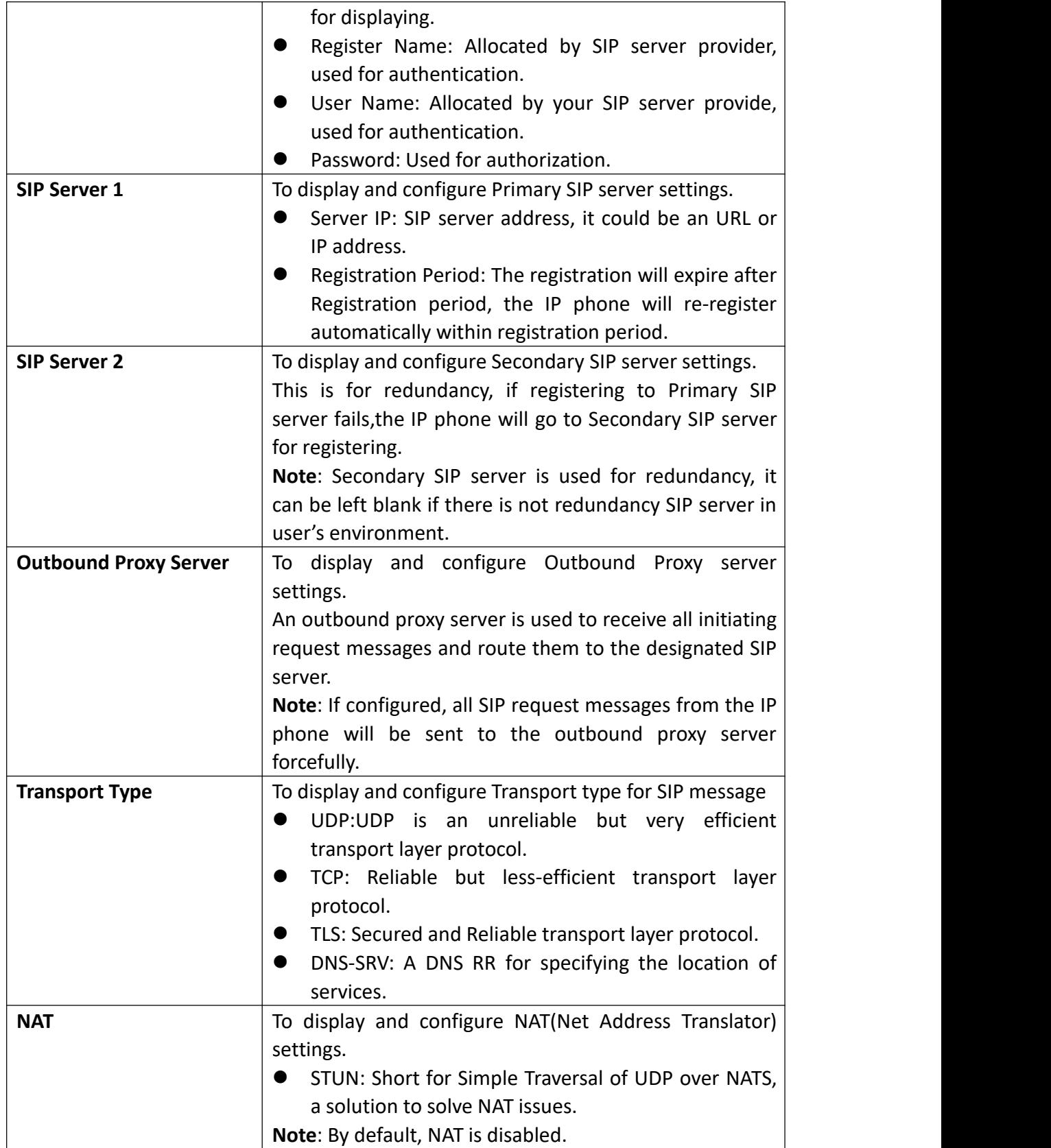

<span id="page-29-0"></span>**4.3 Account-> Advanced**

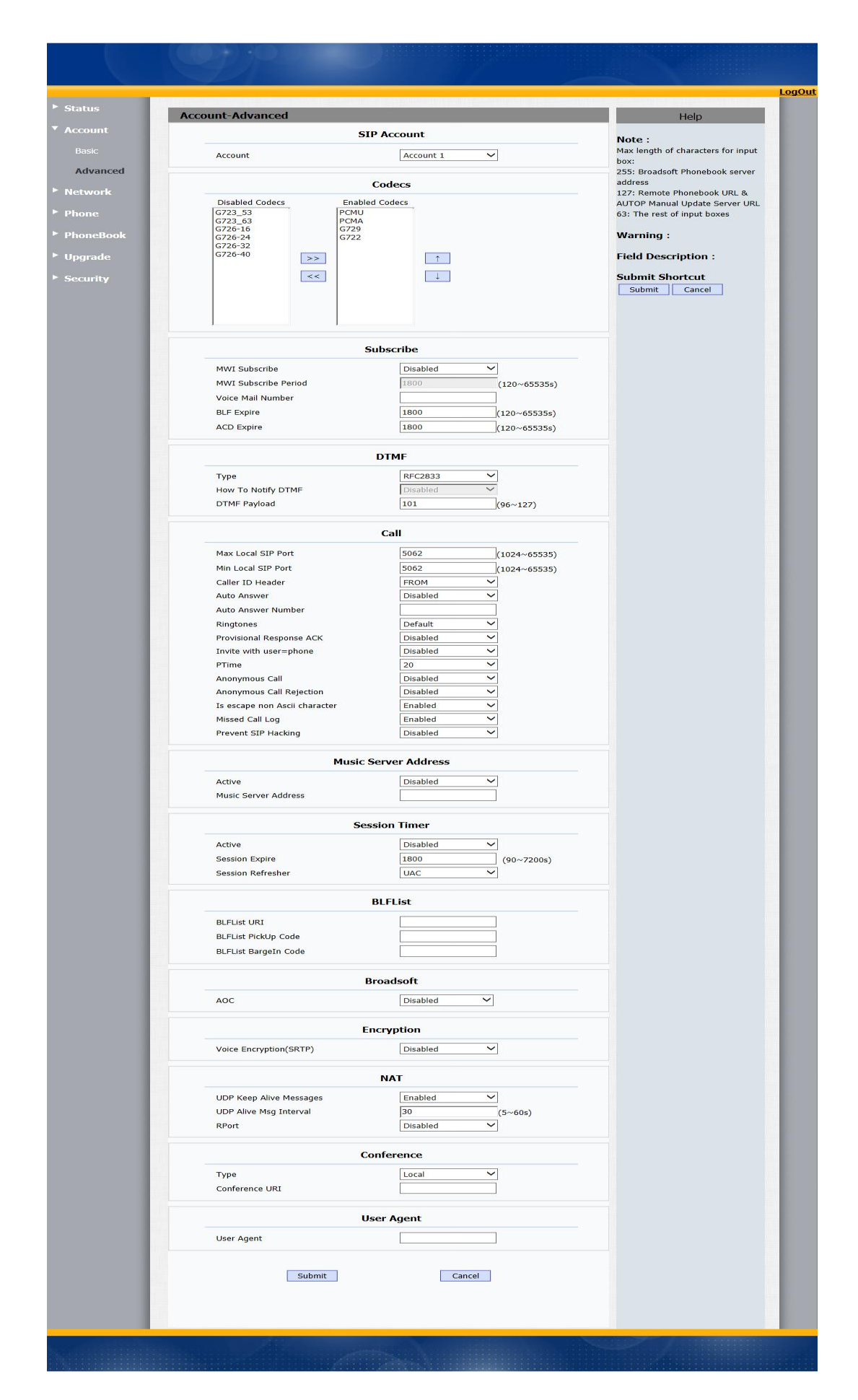

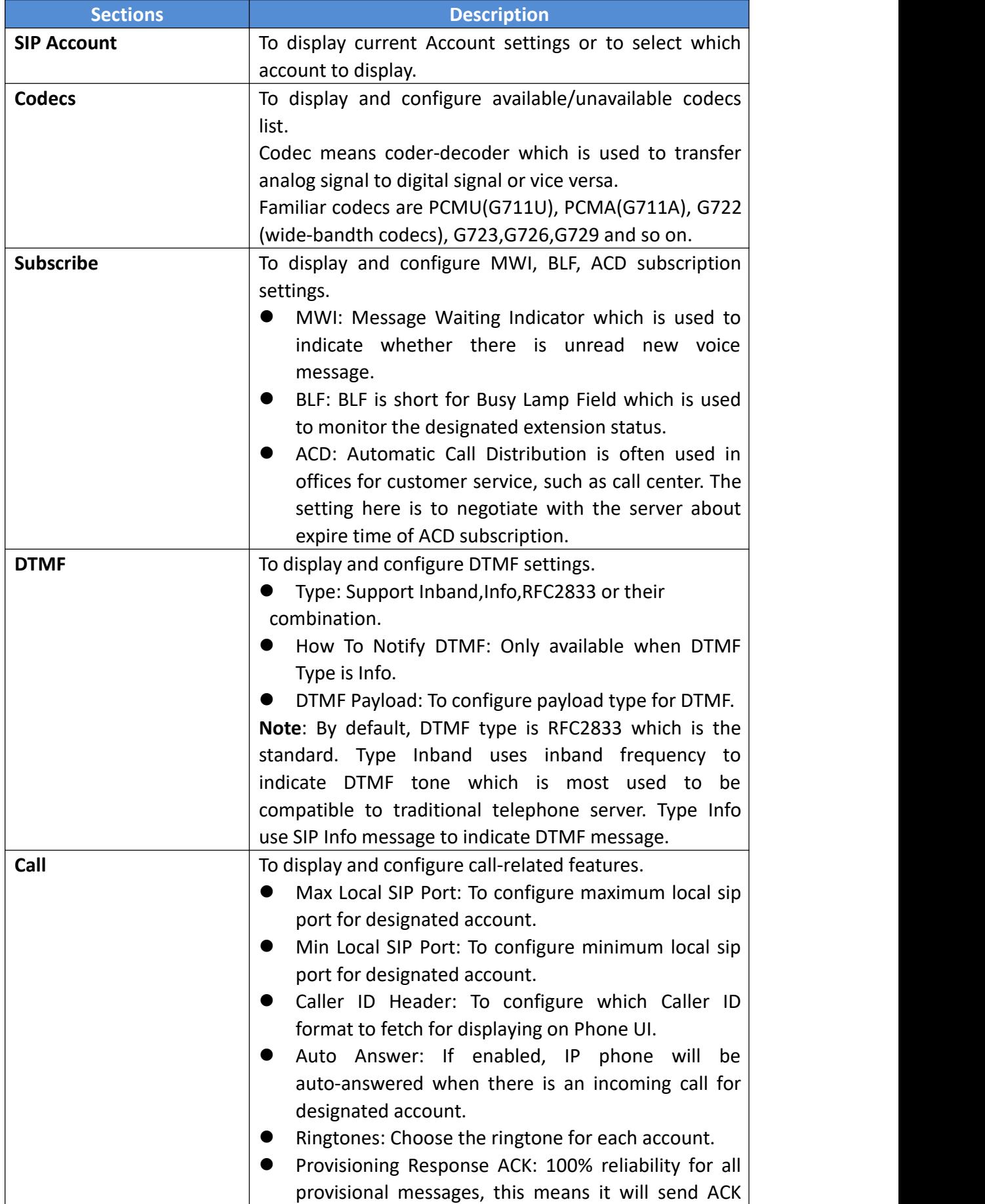

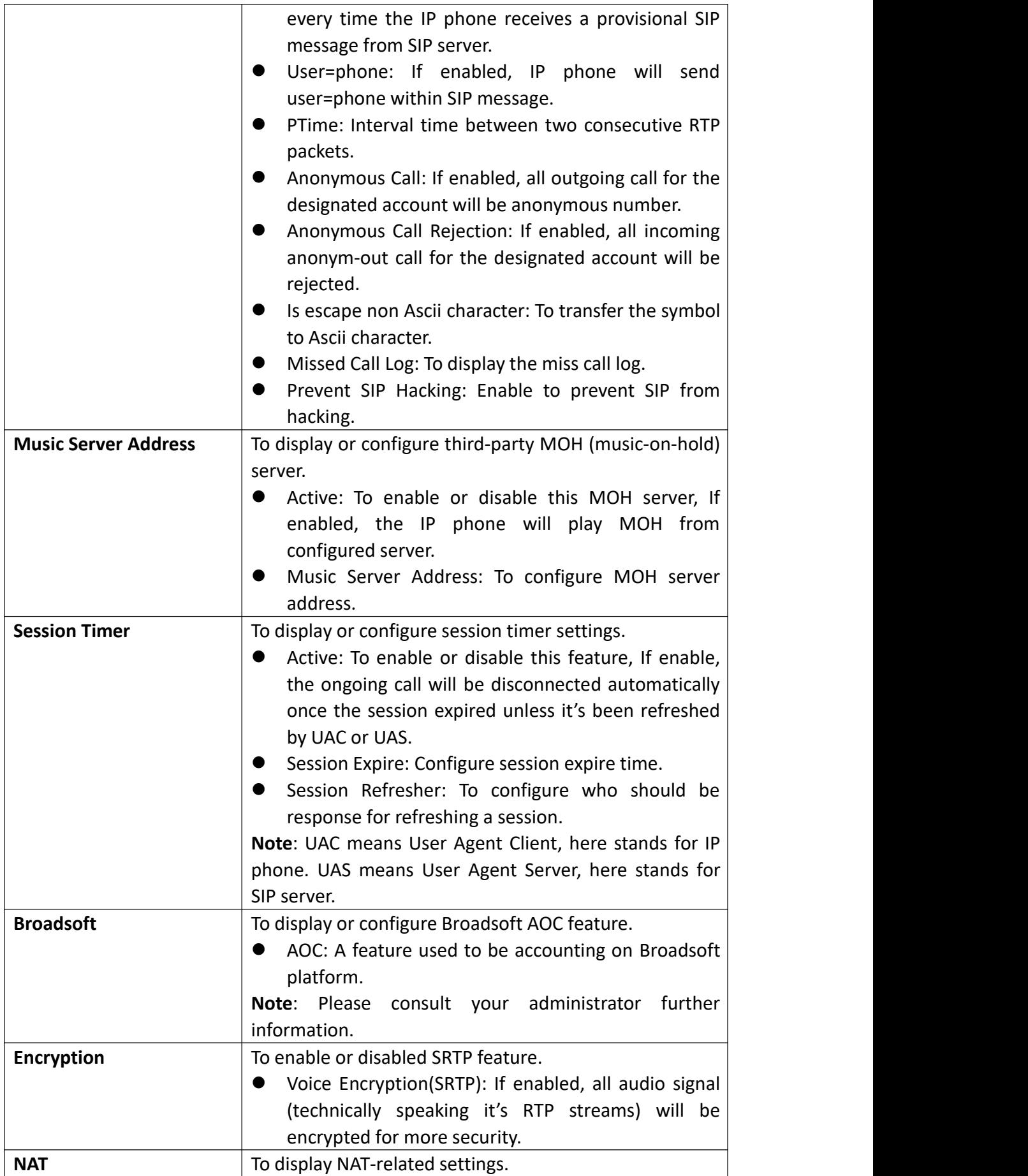

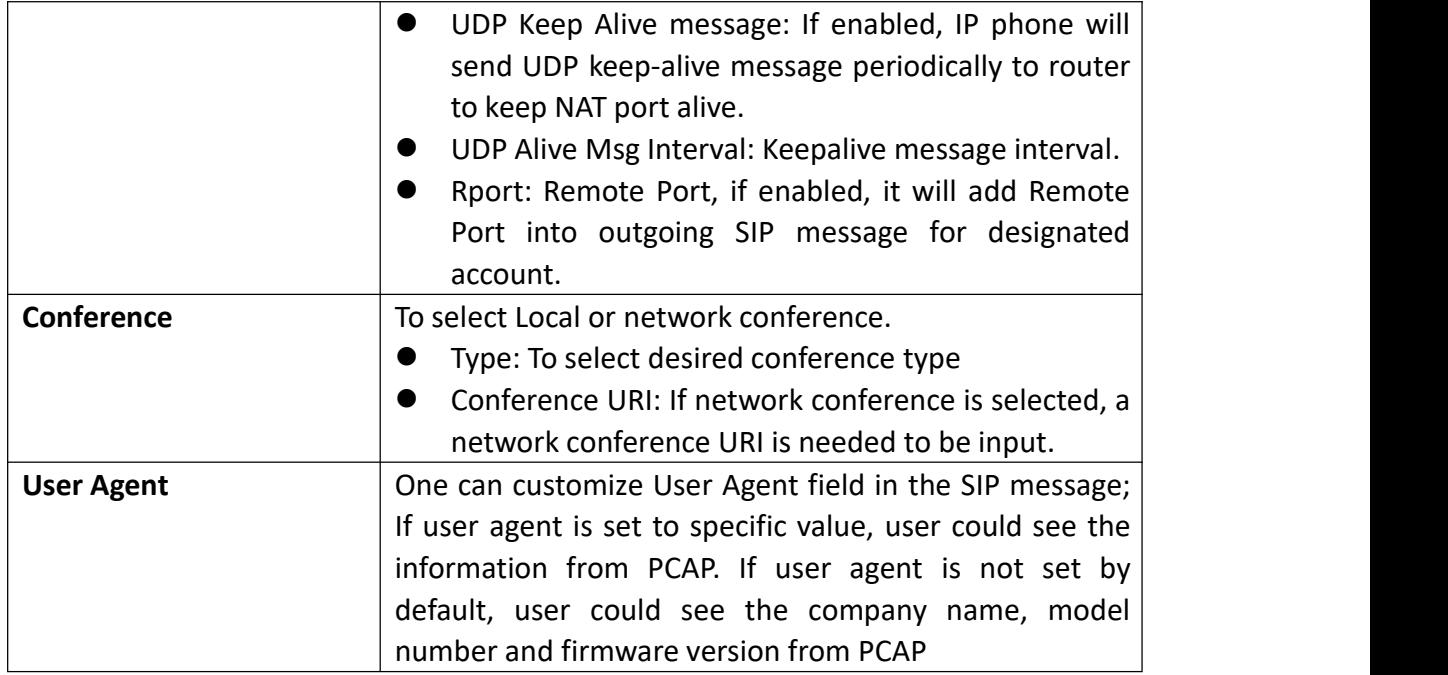

# <span id="page-34-0"></span>**4.4 Network-> Basic**

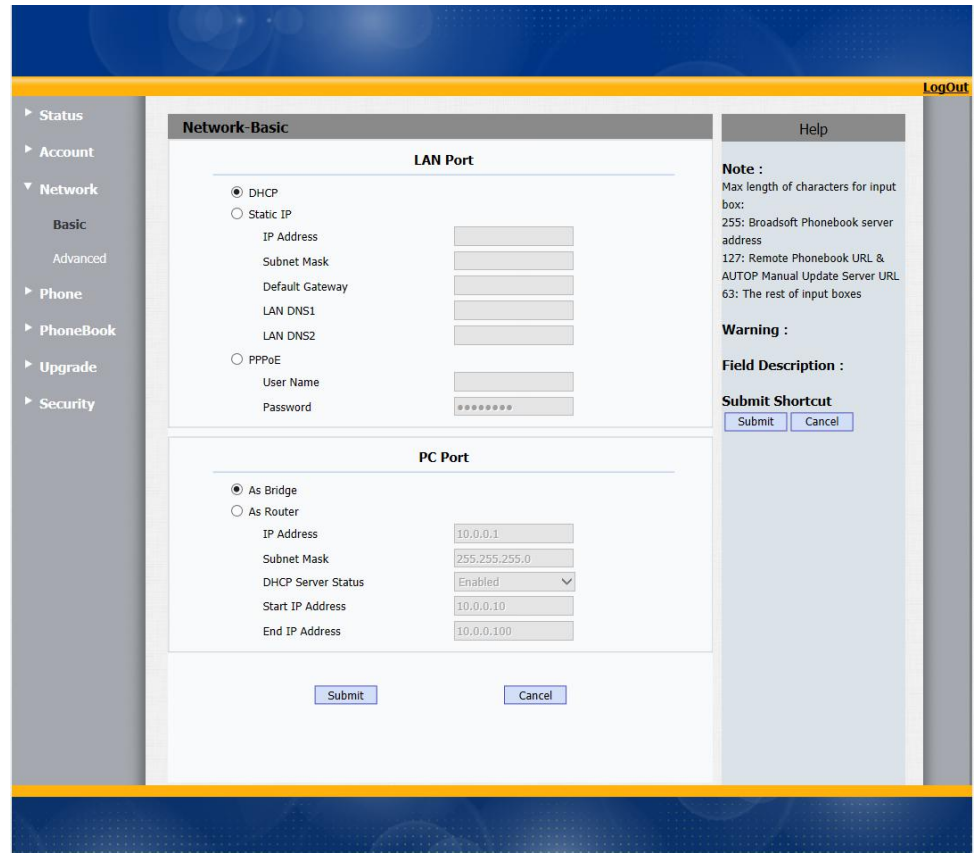

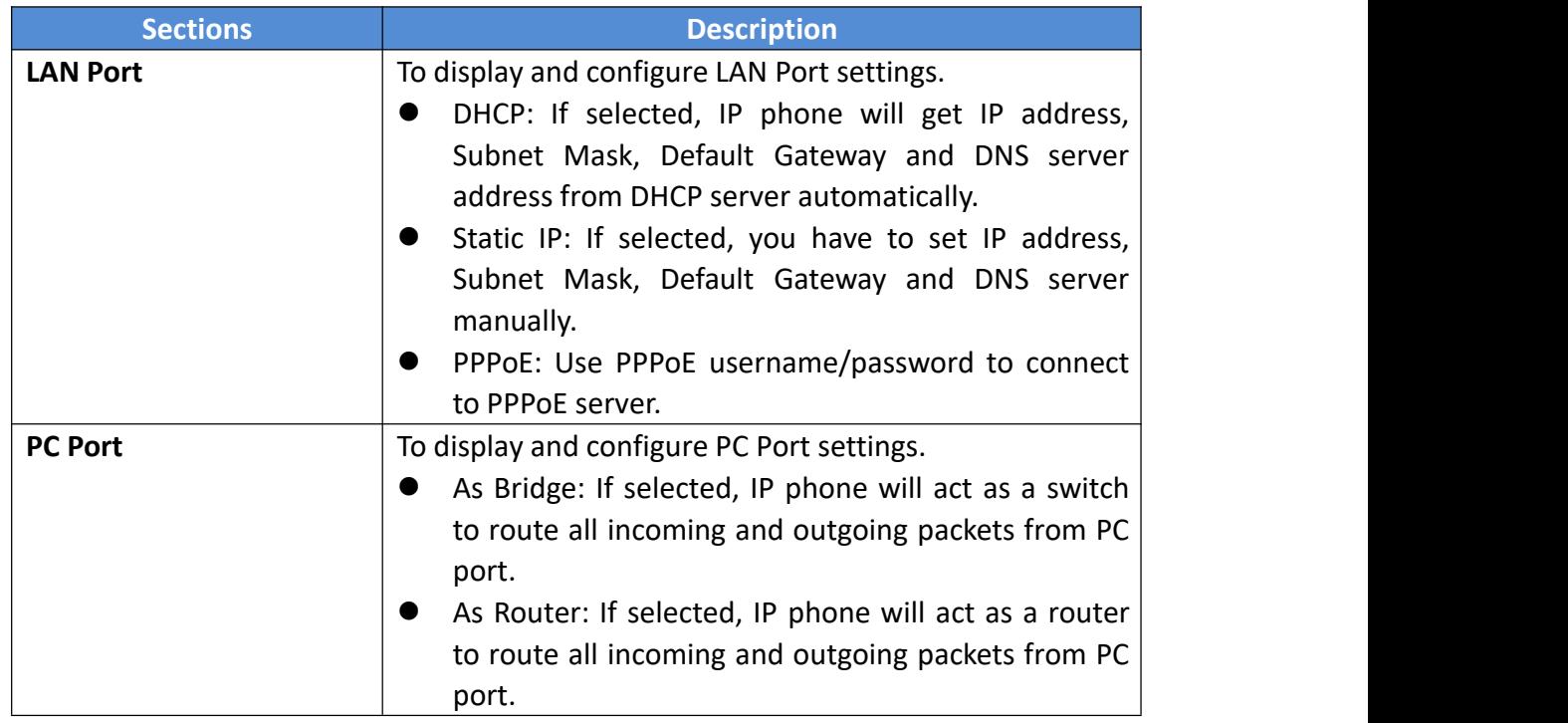

# <span id="page-35-0"></span>**4.5 Network-> Advanced**

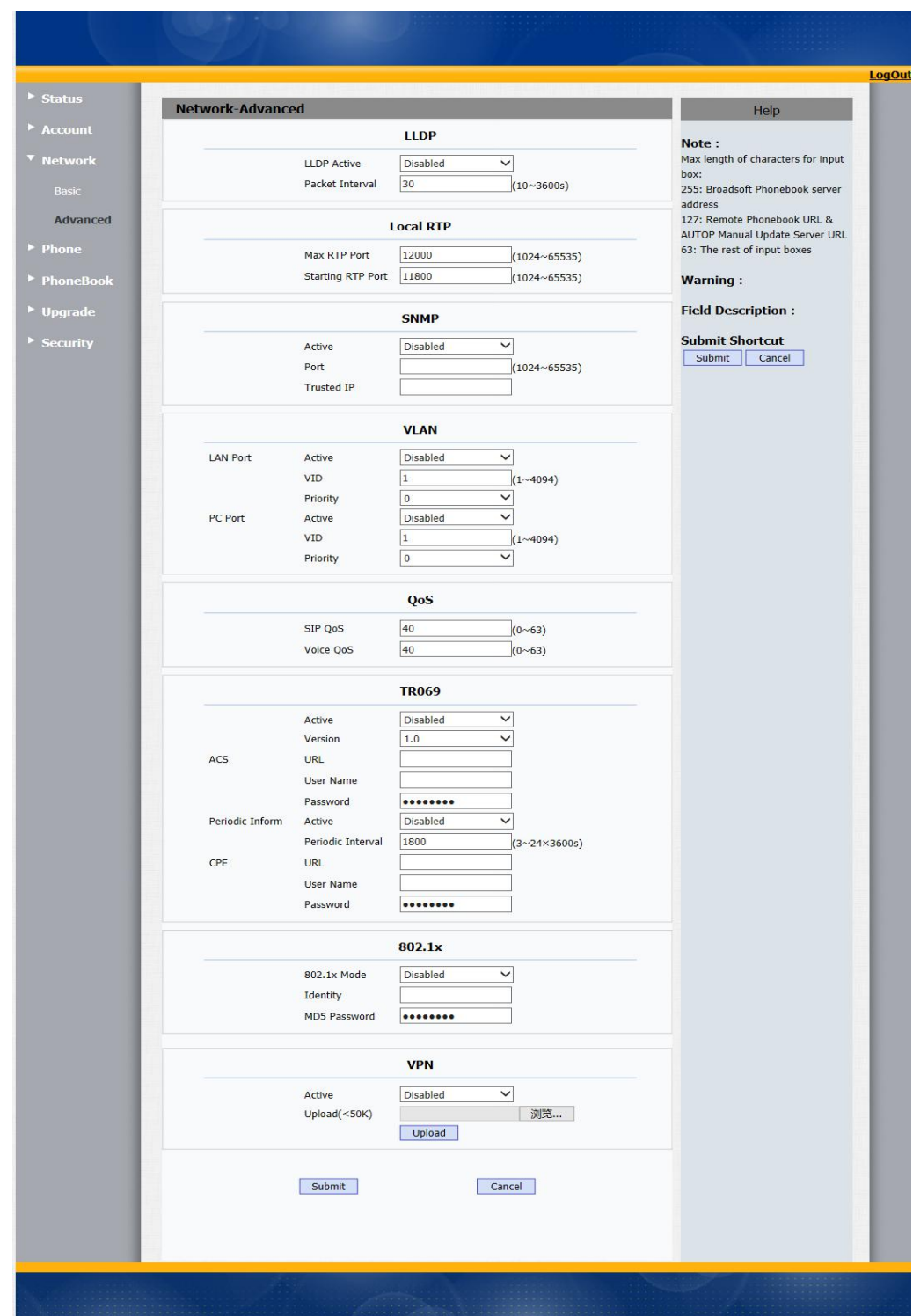

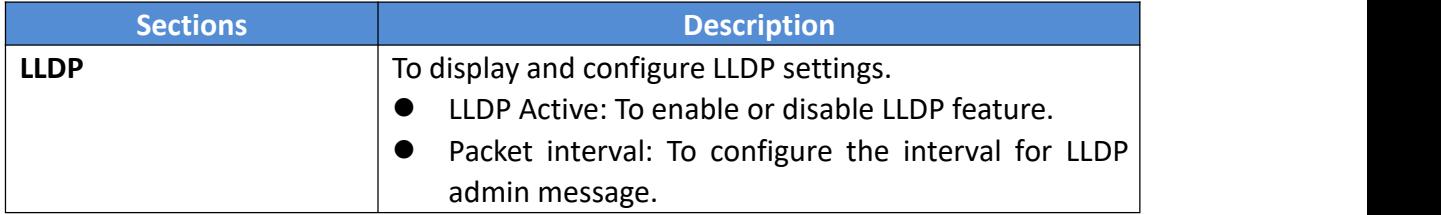

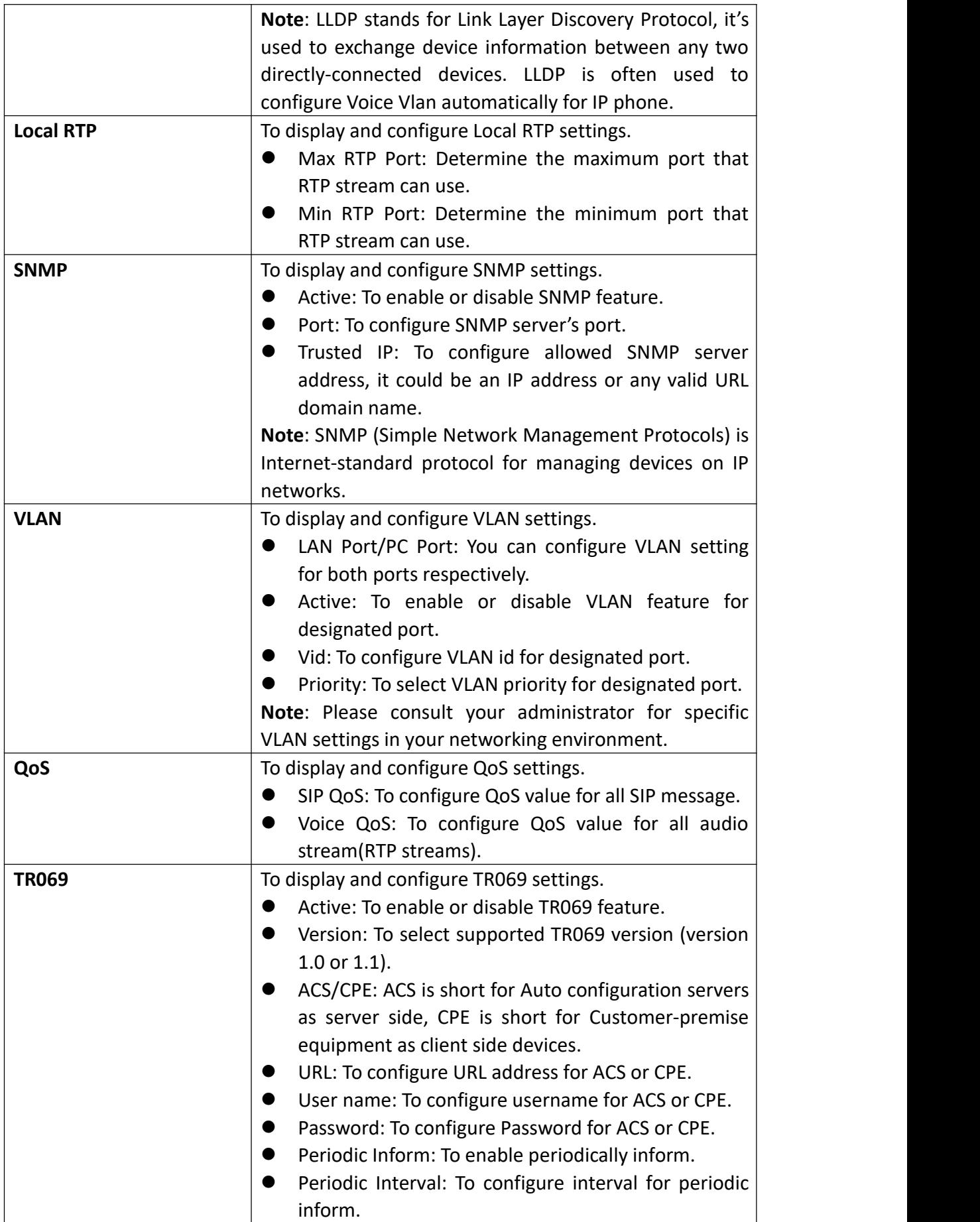

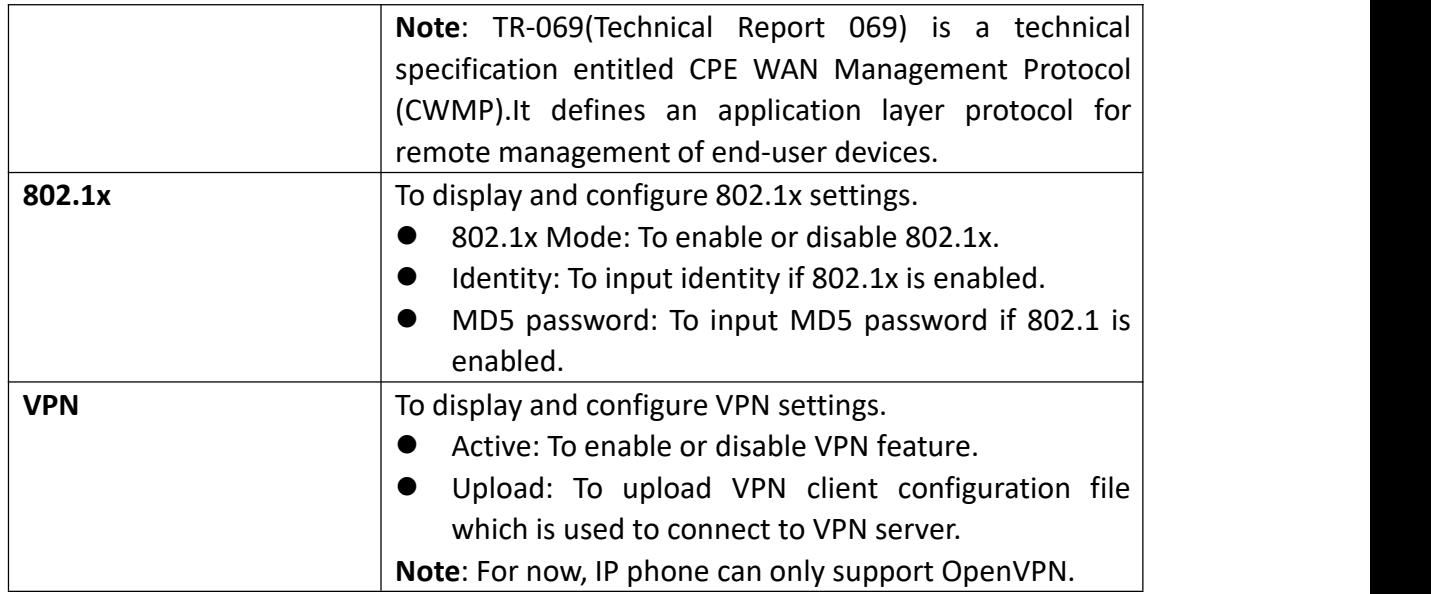

# <span id="page-38-0"></span>**4.6 Phone-> Time/Language**

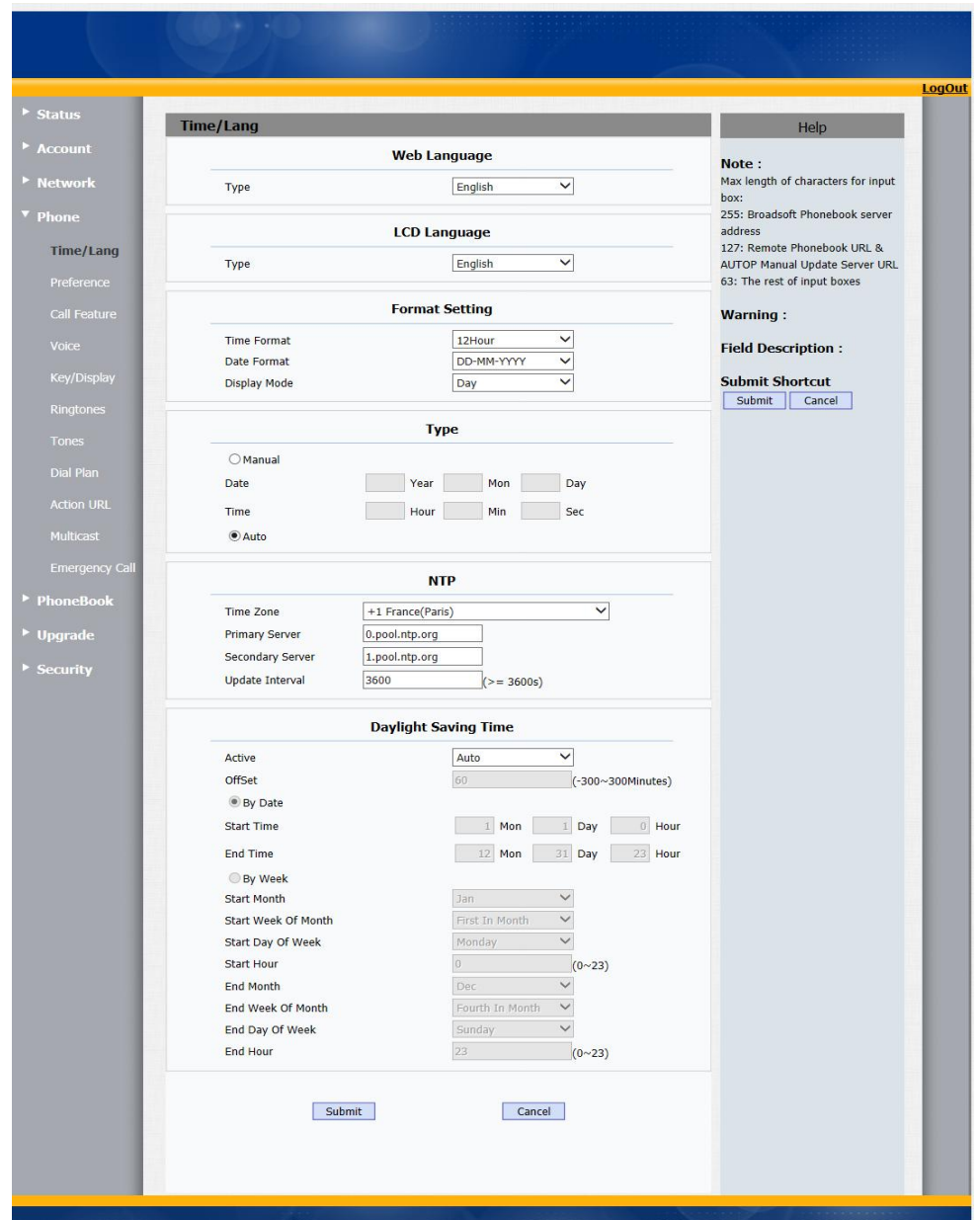

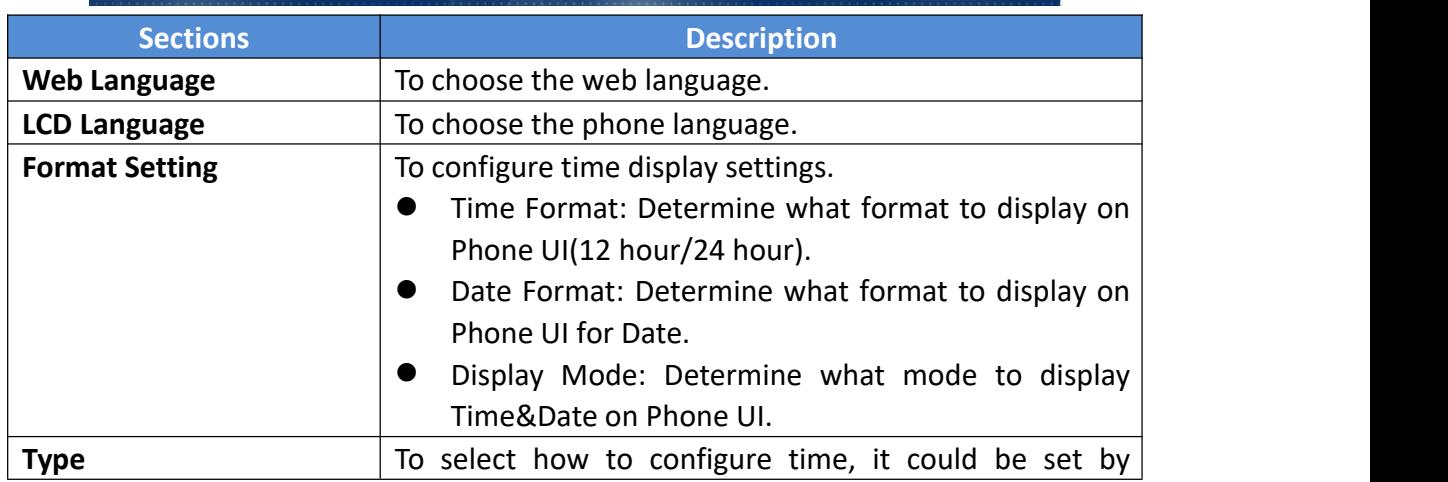

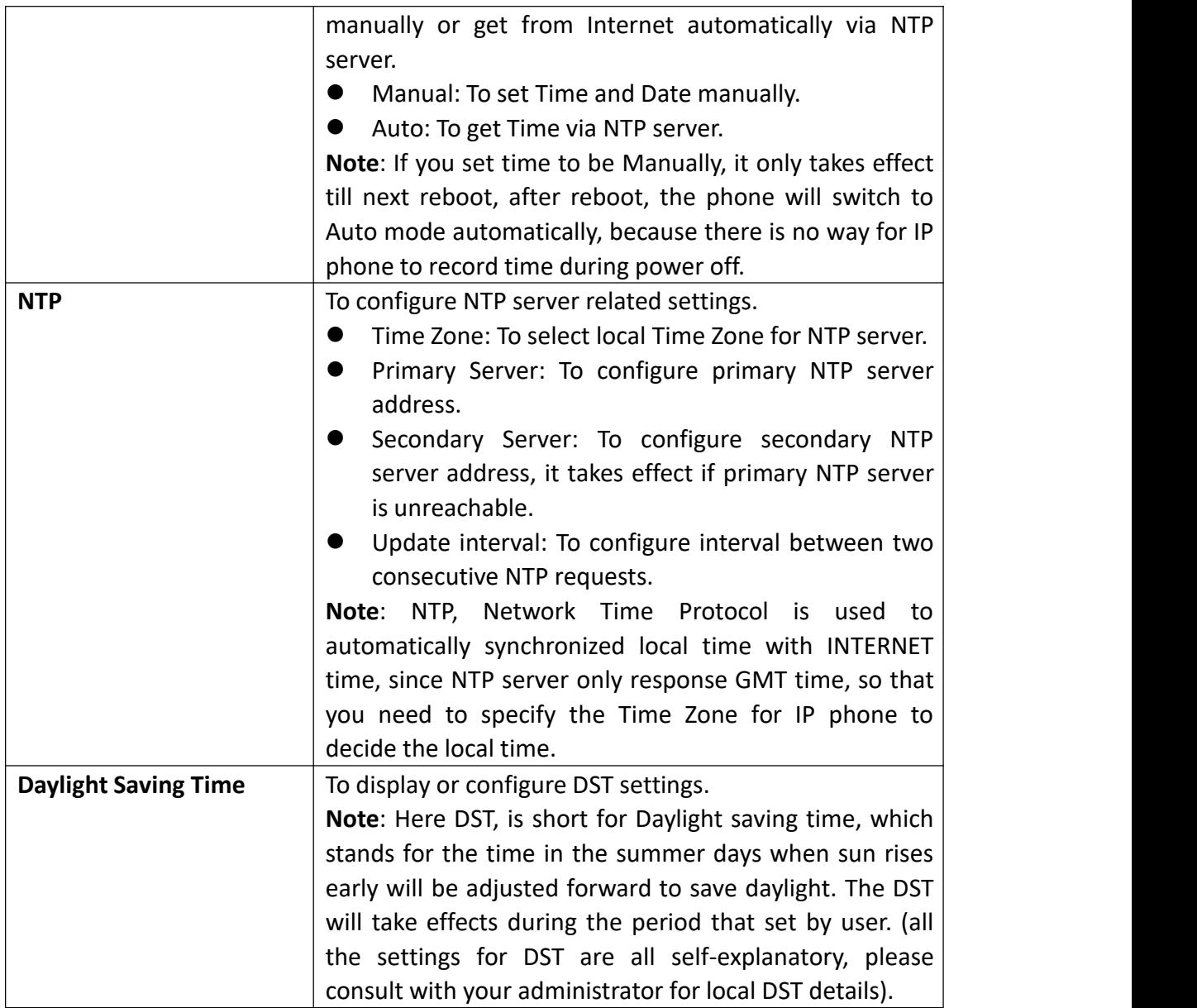

# <span id="page-40-0"></span>**4.7 Phone-> Preference**

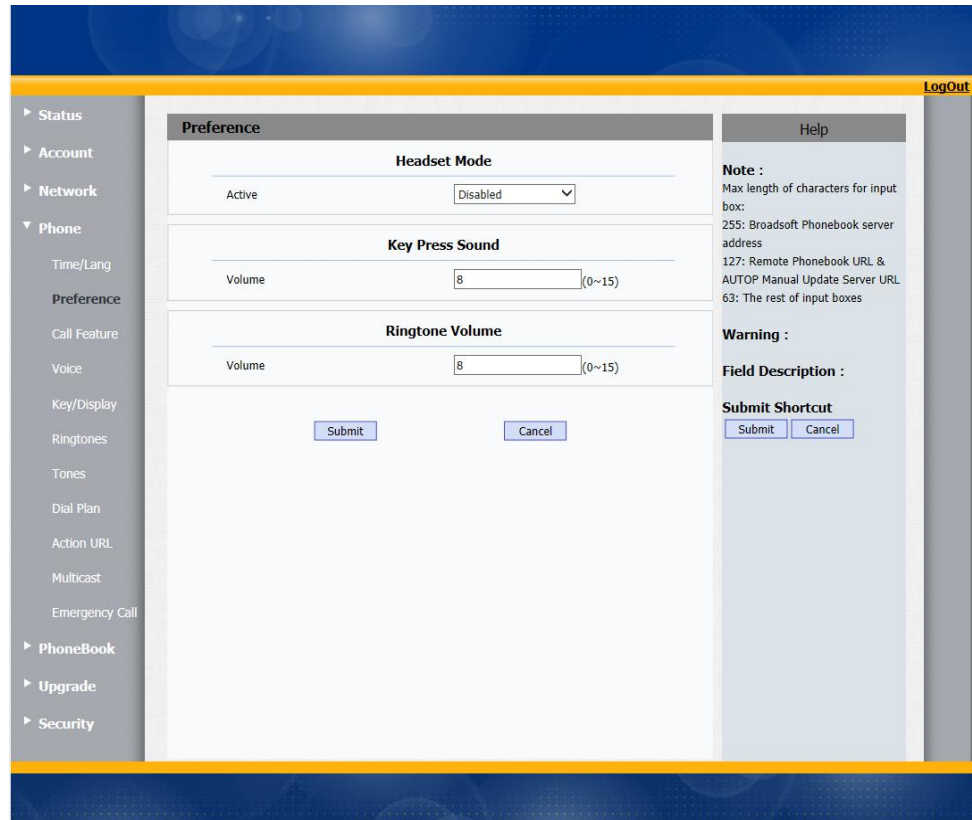

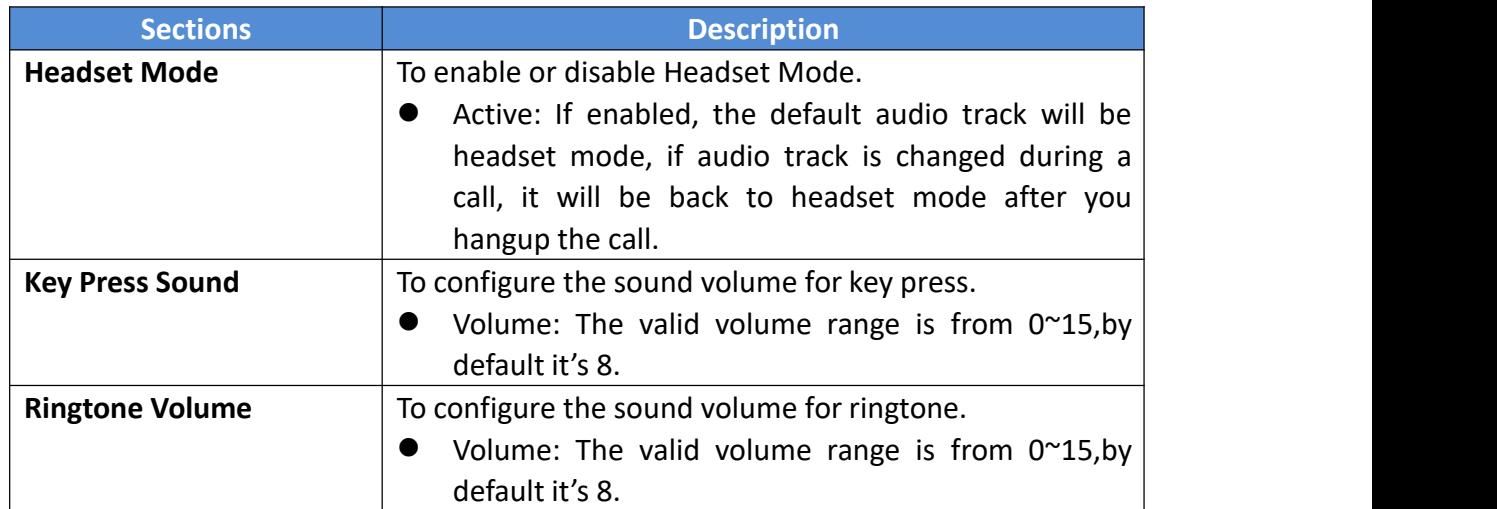

# <span id="page-40-1"></span>**4.8 Phone-> Call Feature**

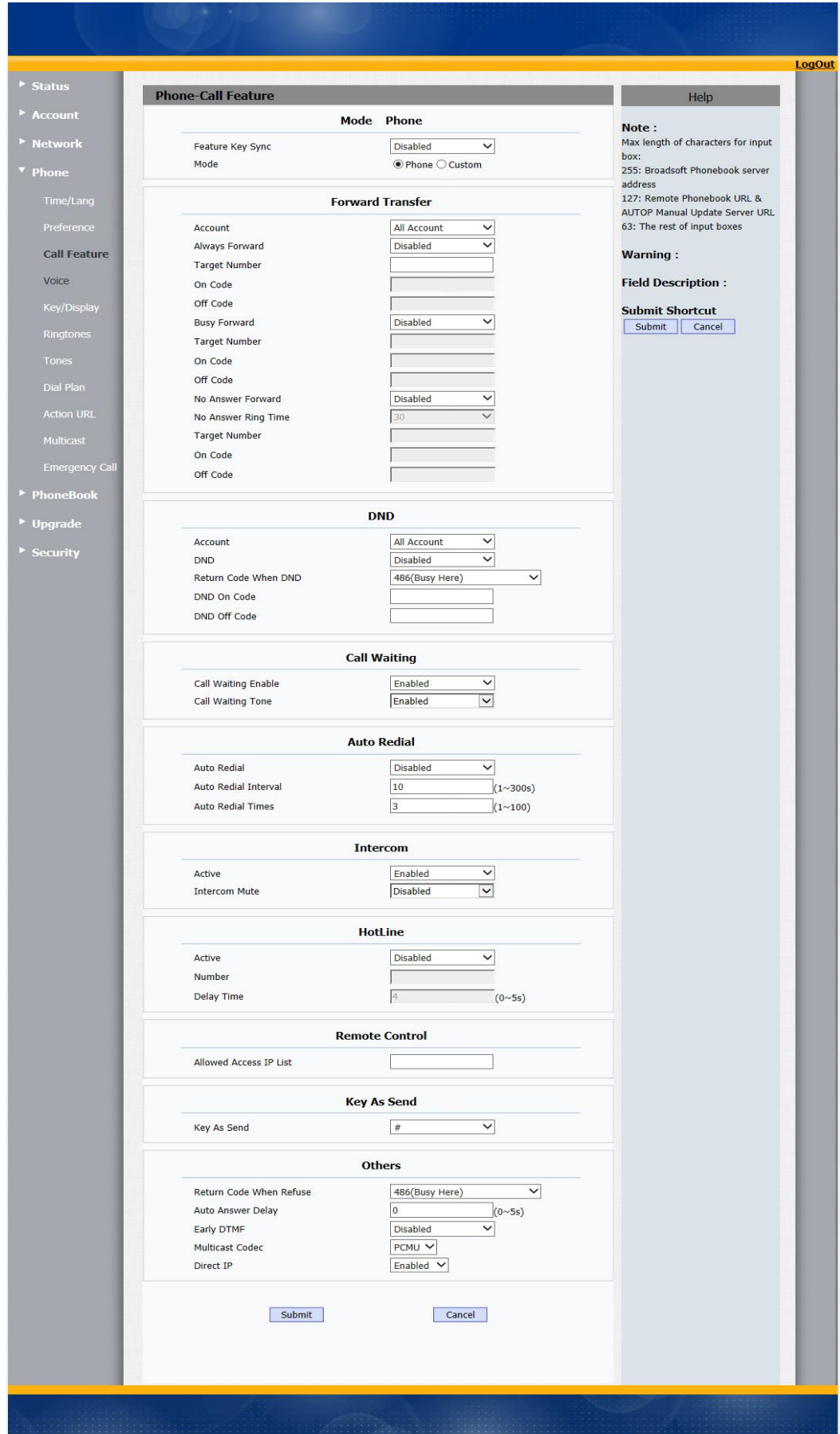

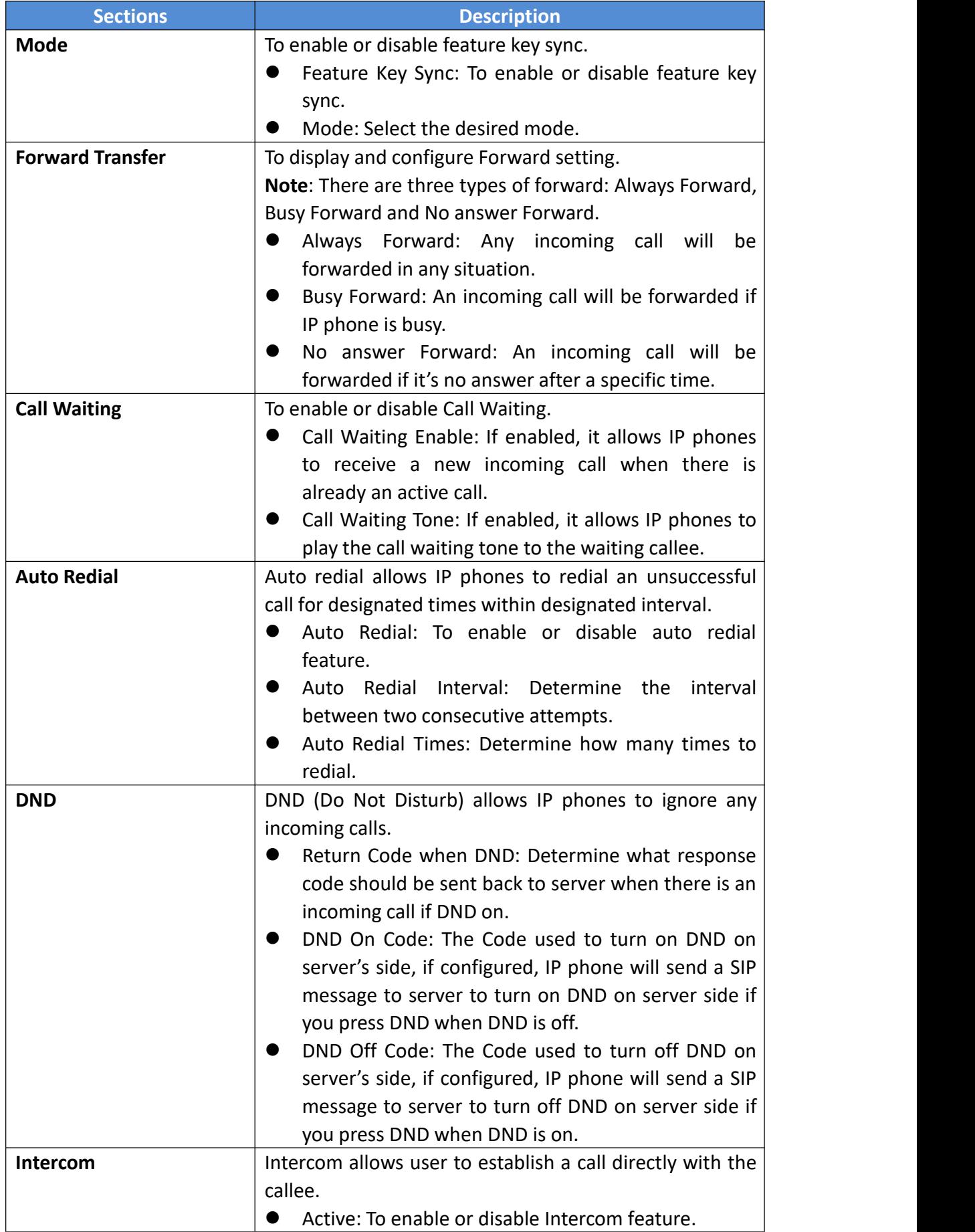

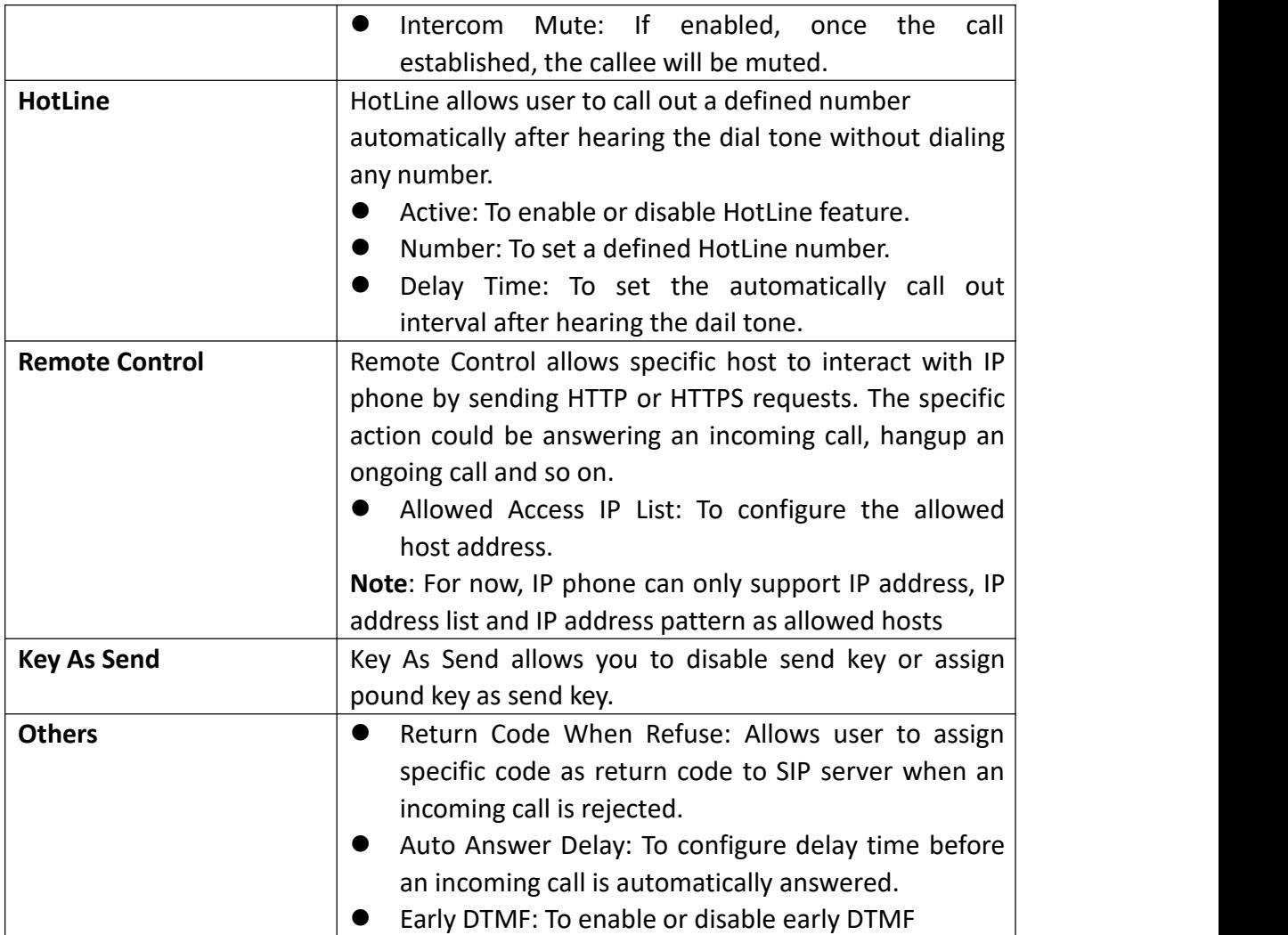

### <span id="page-44-0"></span>**4.9 Phone-> Voice**

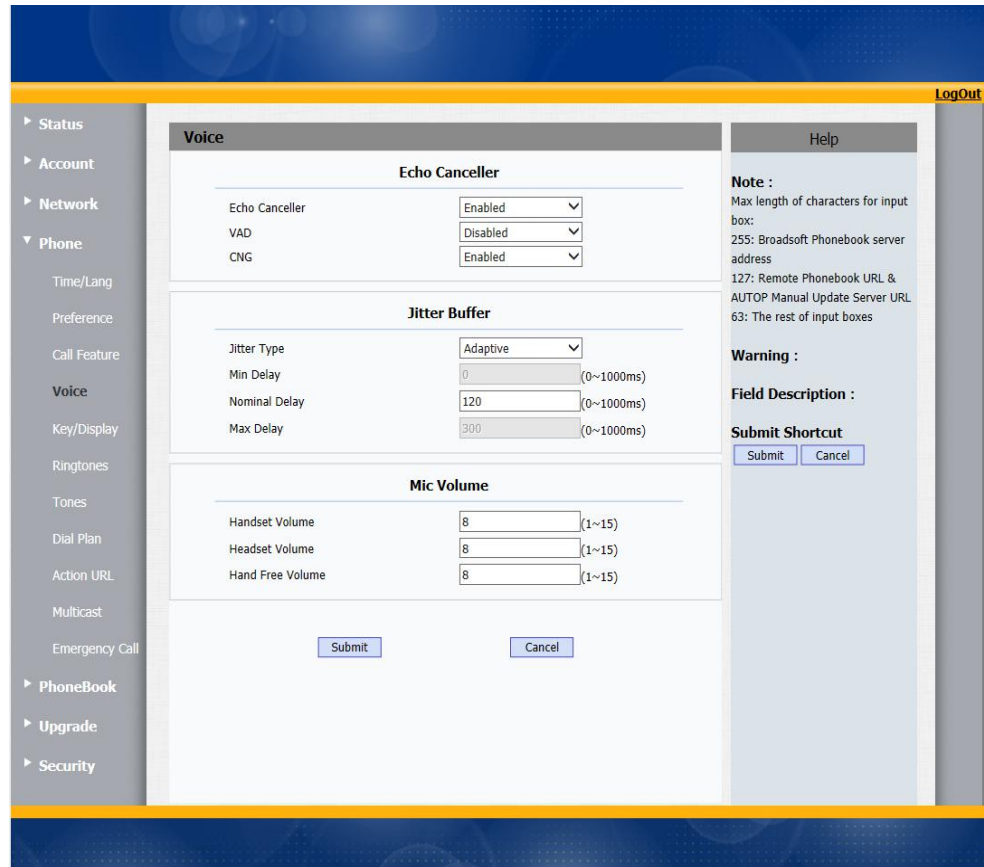

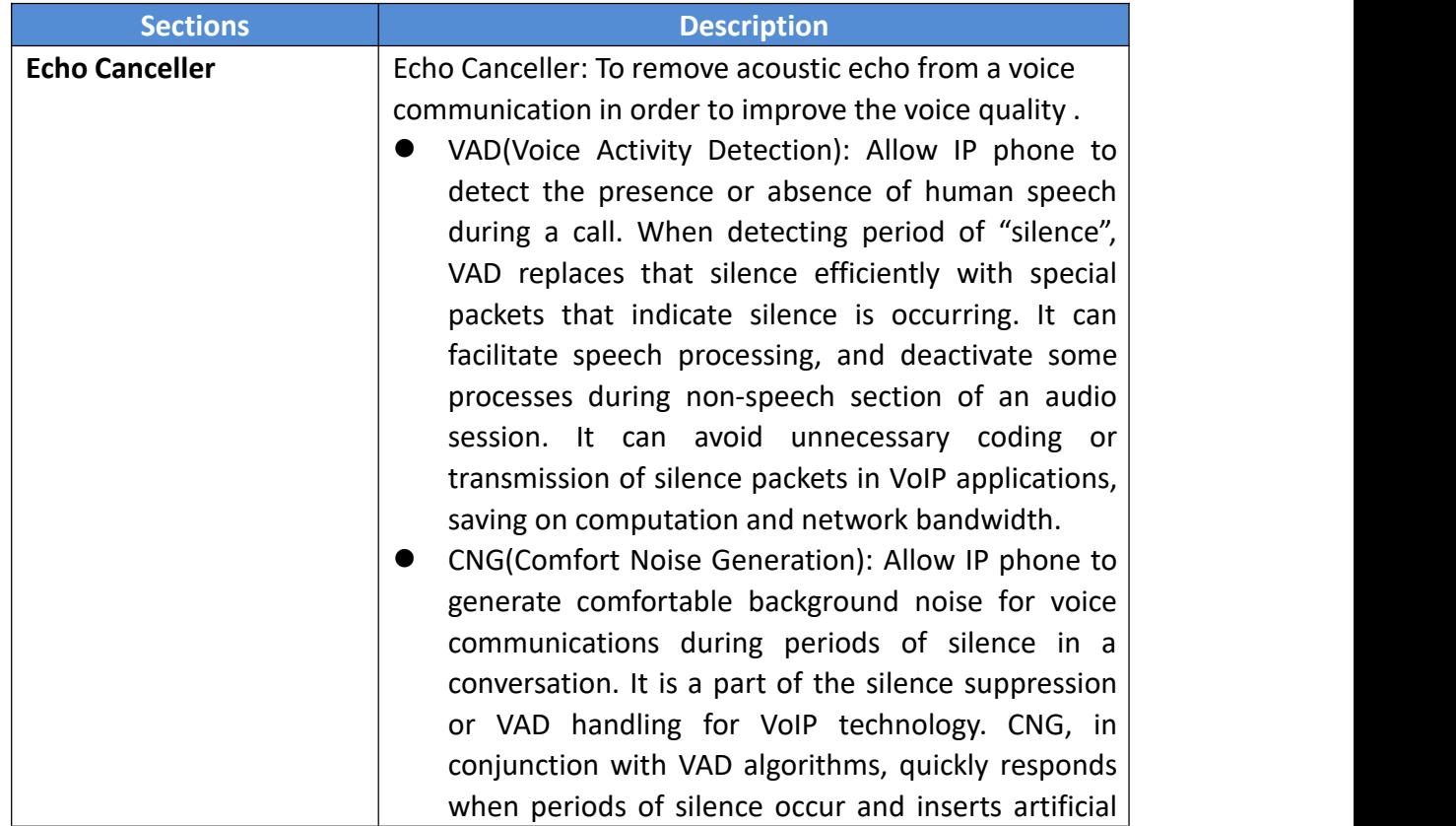

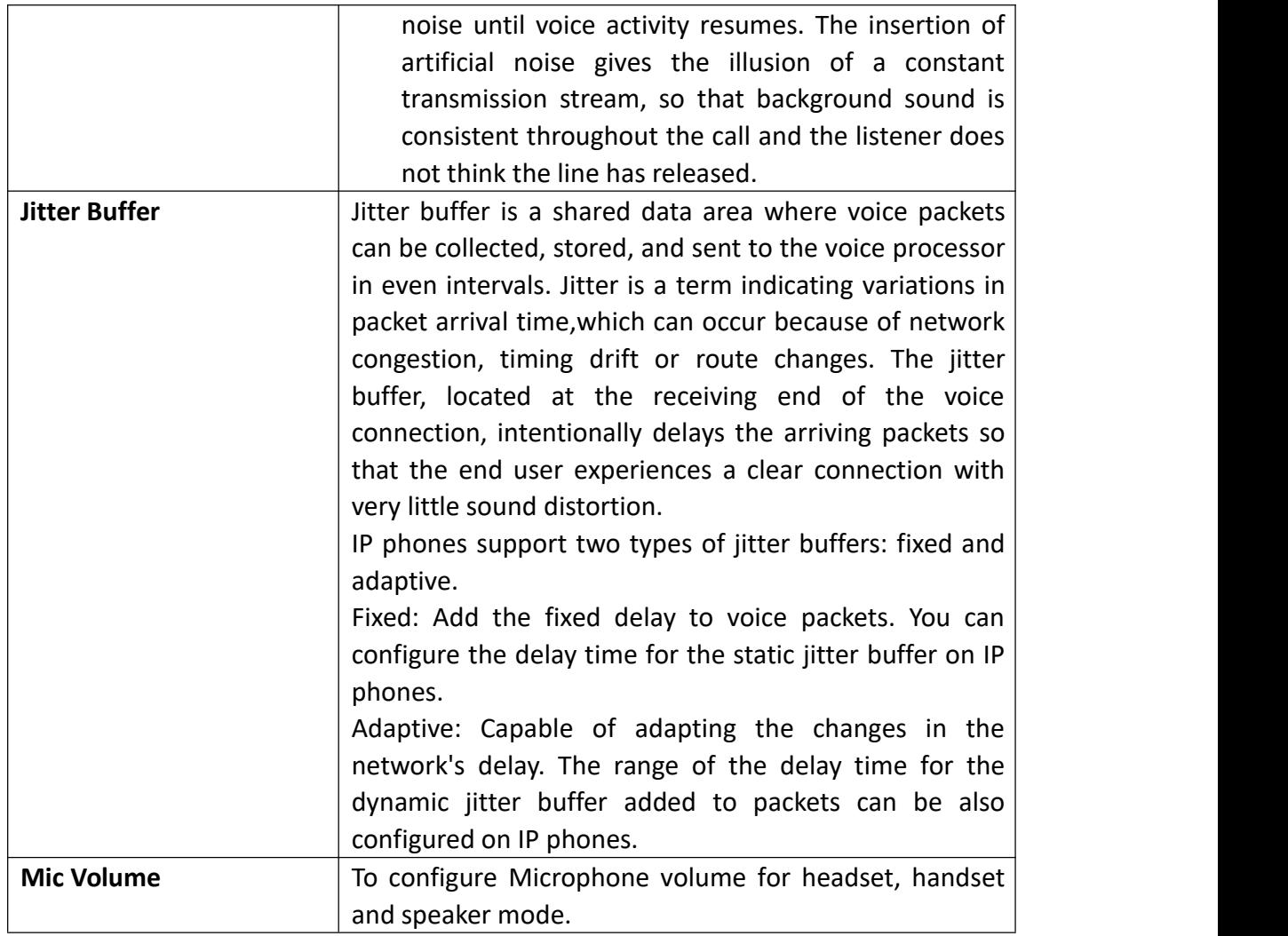

# <span id="page-46-0"></span>**4.10 Phone-> Key/Display**

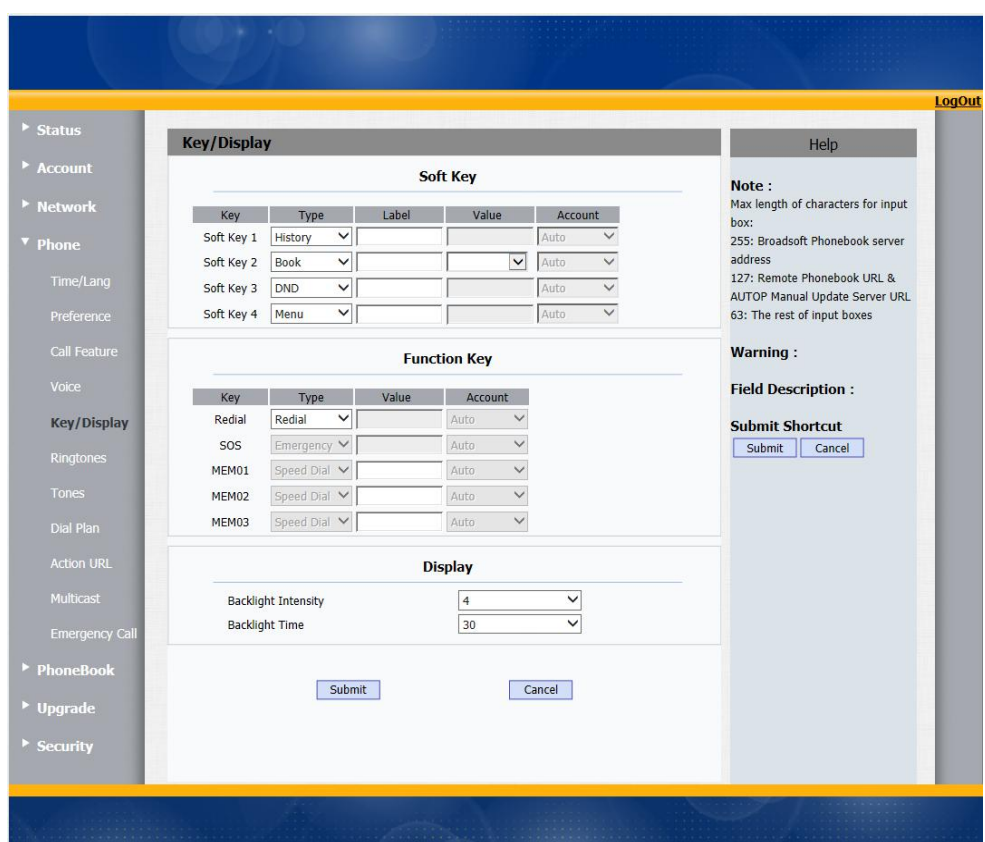

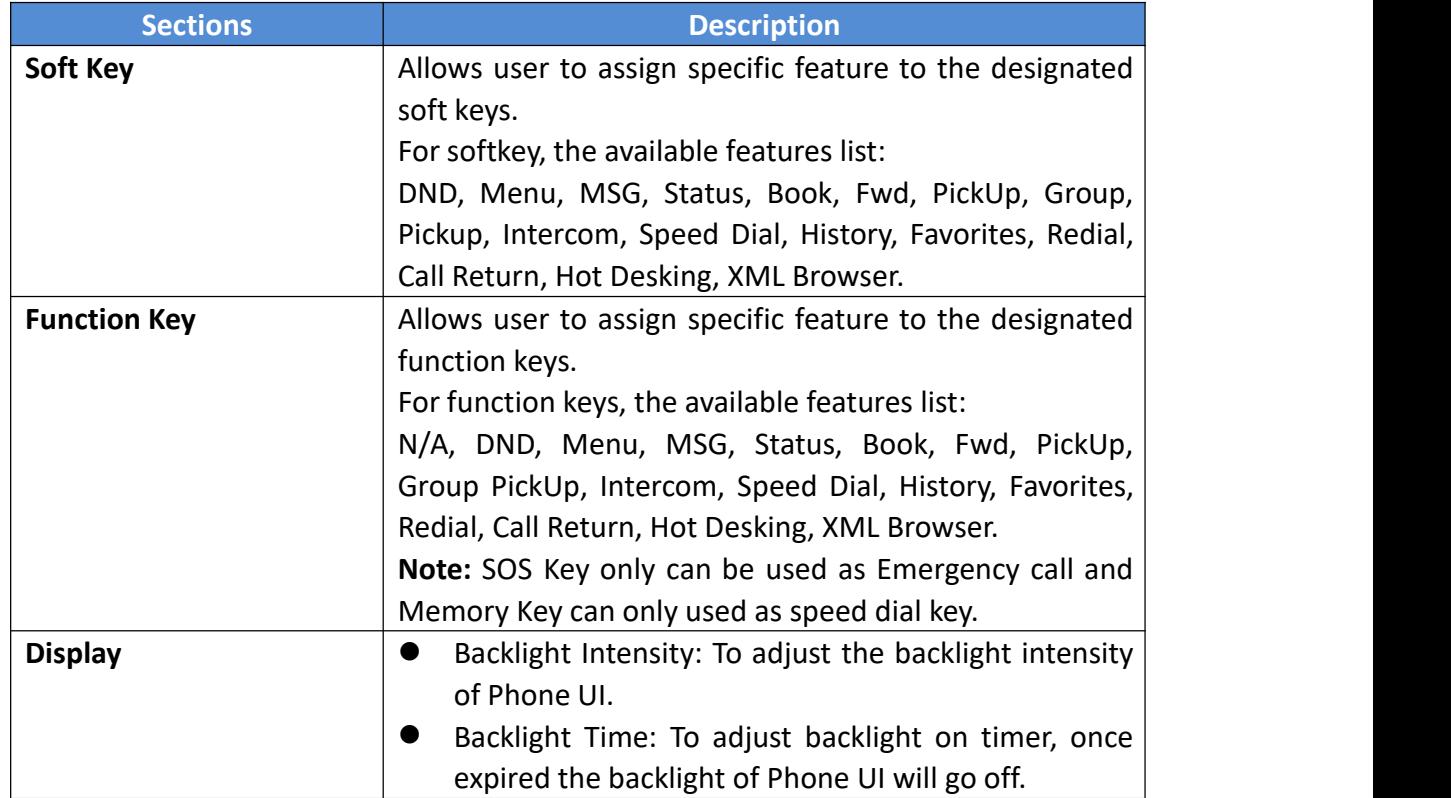

# <span id="page-47-0"></span>**4.11 Phone-> Ringtone**

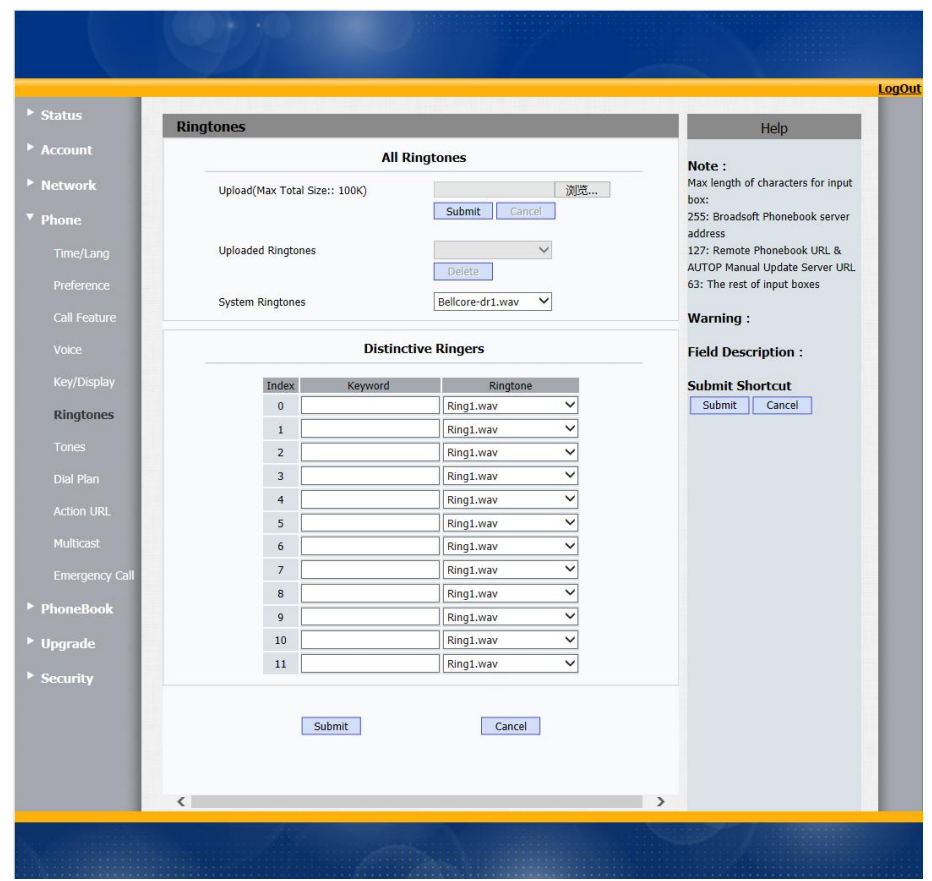

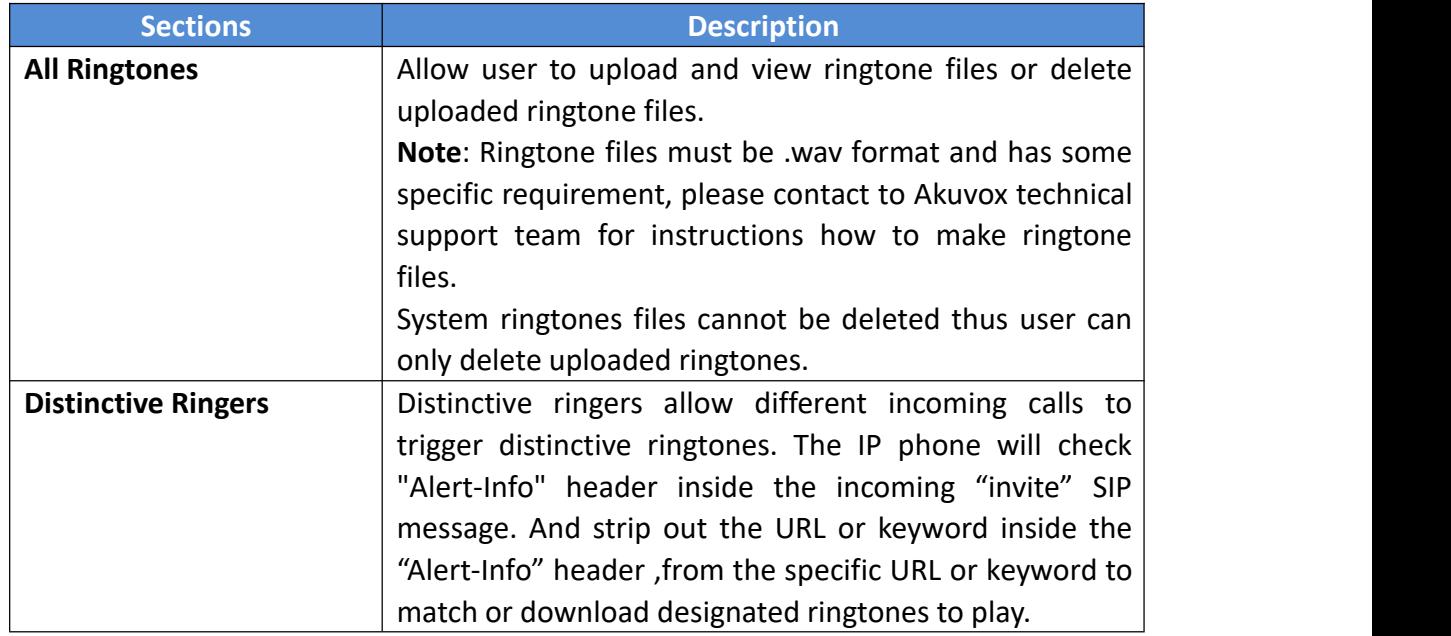

# <span id="page-48-0"></span>**4.12 Phone-> Tones**

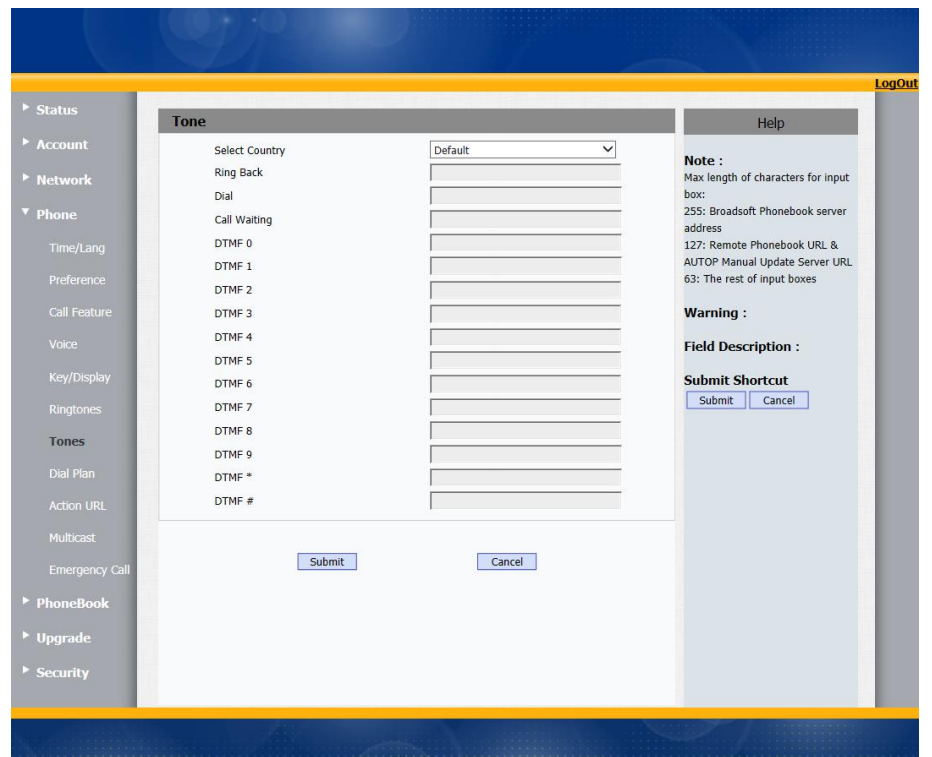

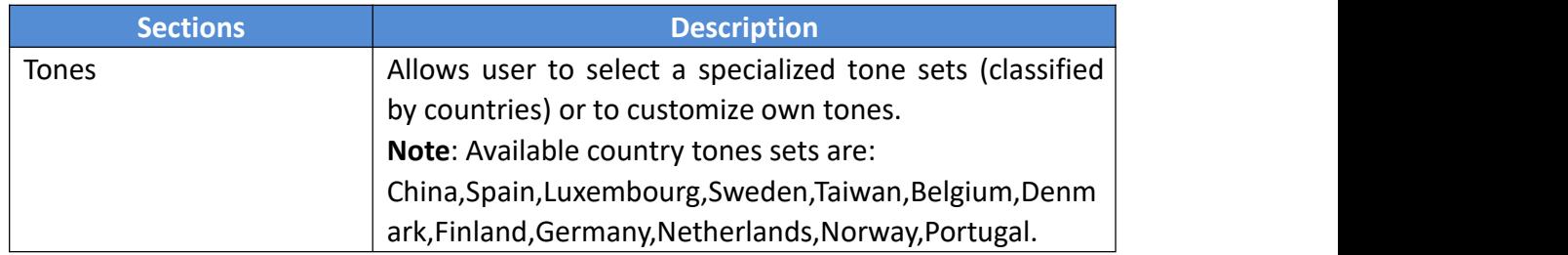

# <span id="page-49-0"></span>**4.13 Phone-> Replace rule**

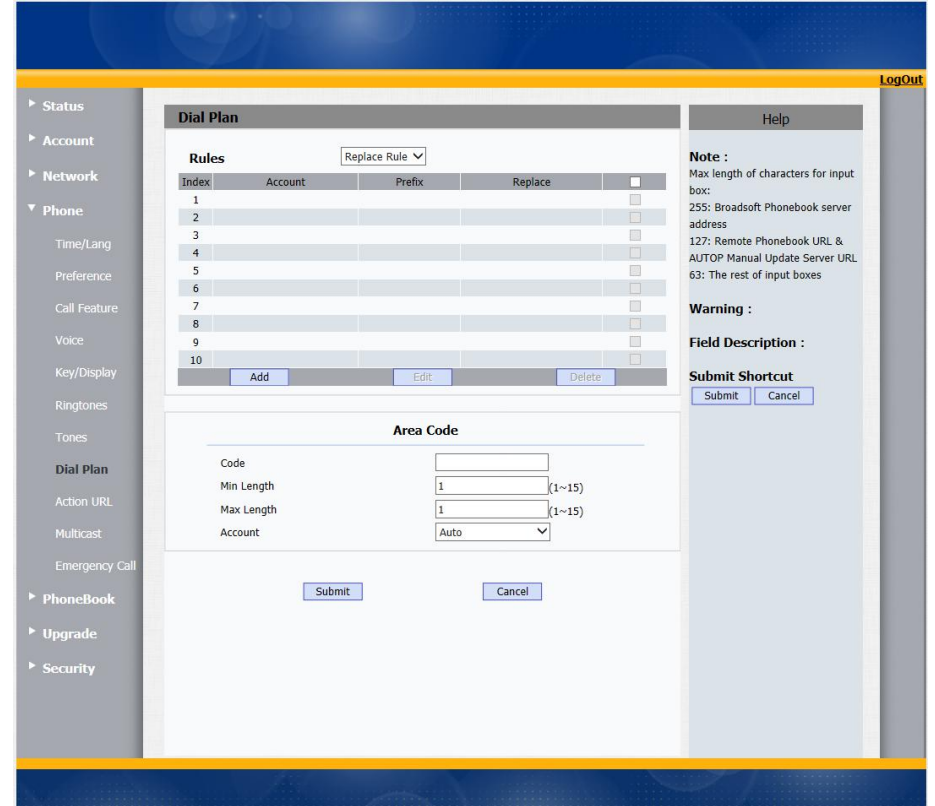

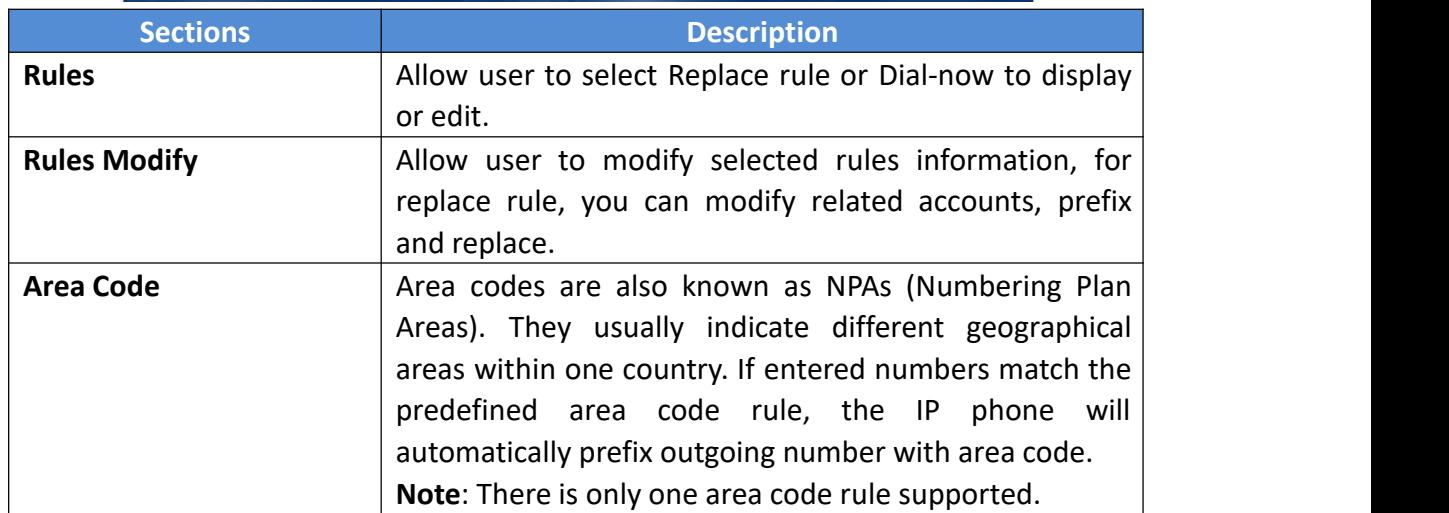

## <span id="page-50-0"></span>**4.14 Phone-> Dial Now**

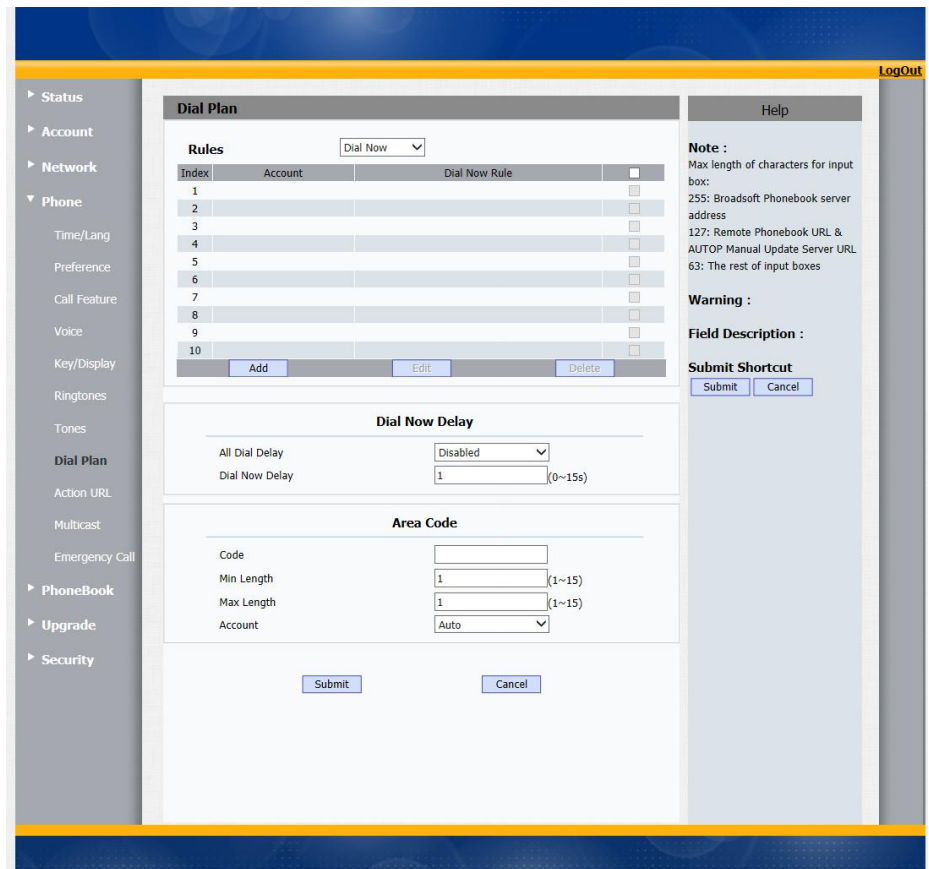

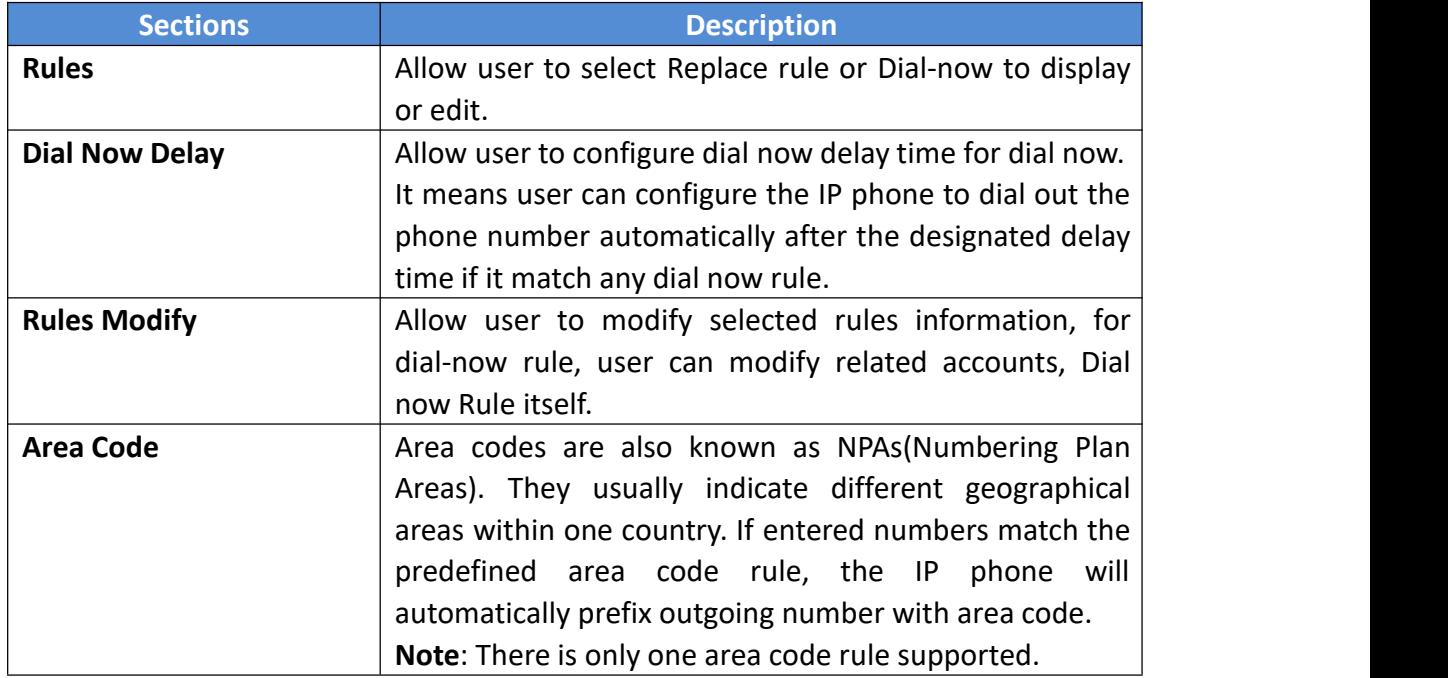

# <span id="page-51-0"></span>**4.15 Phone-> Action URL**

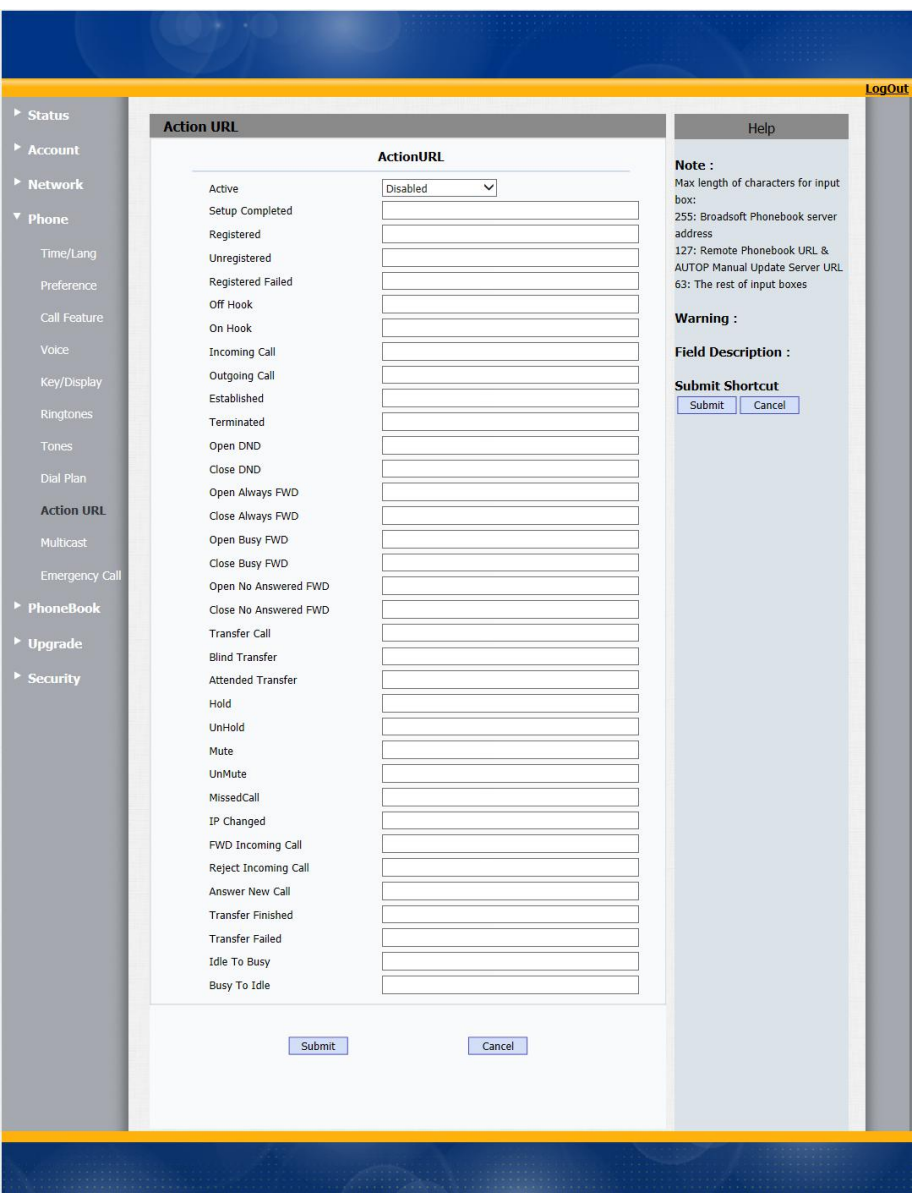

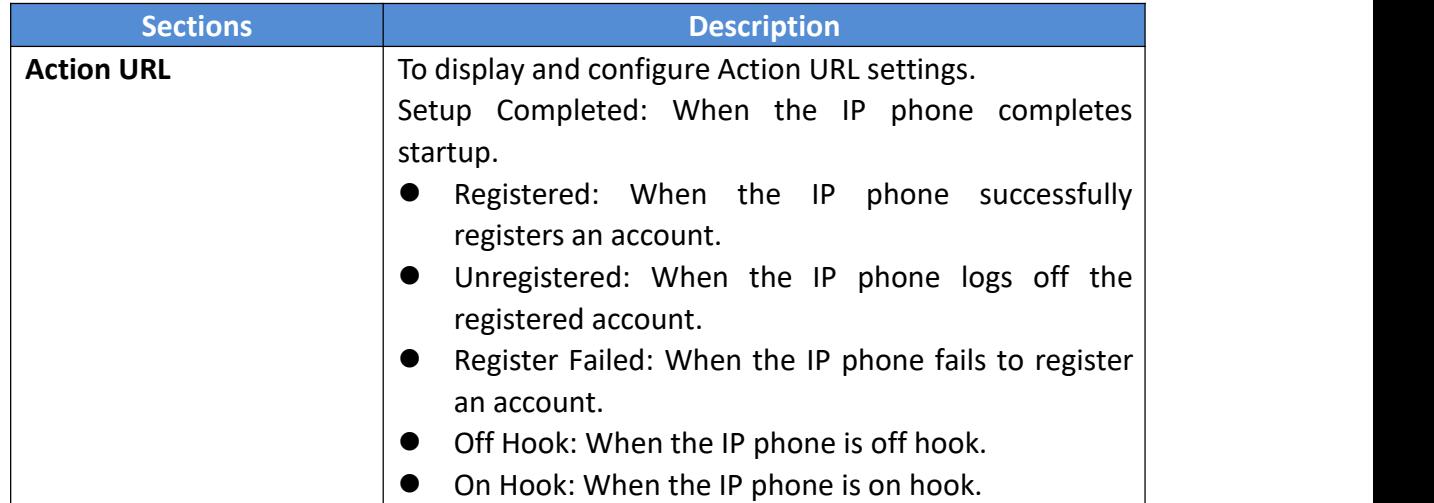

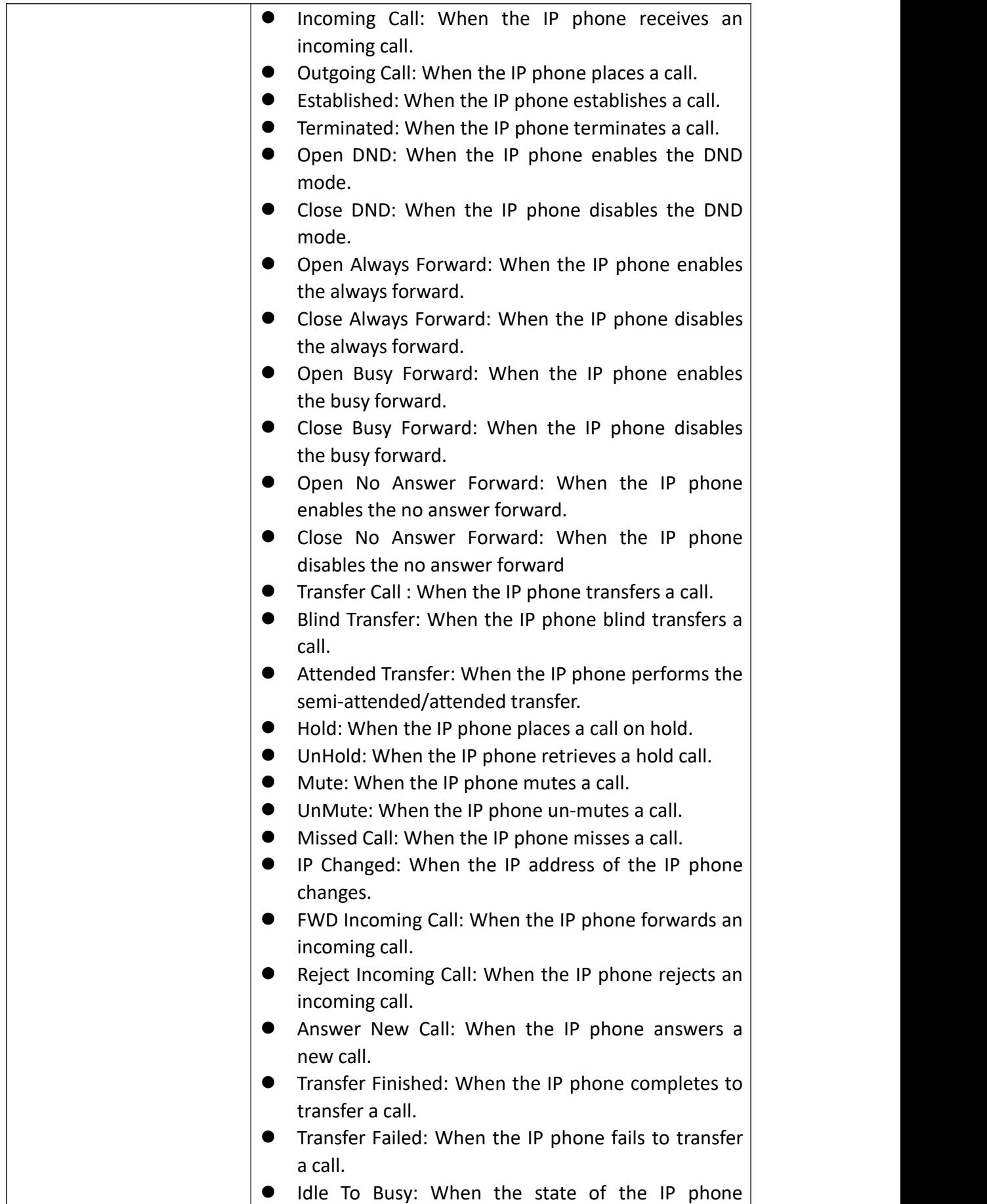

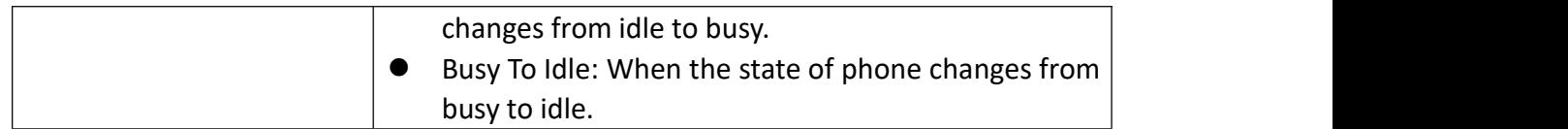

### <span id="page-53-0"></span>**4.16 Phone-> Multicast**

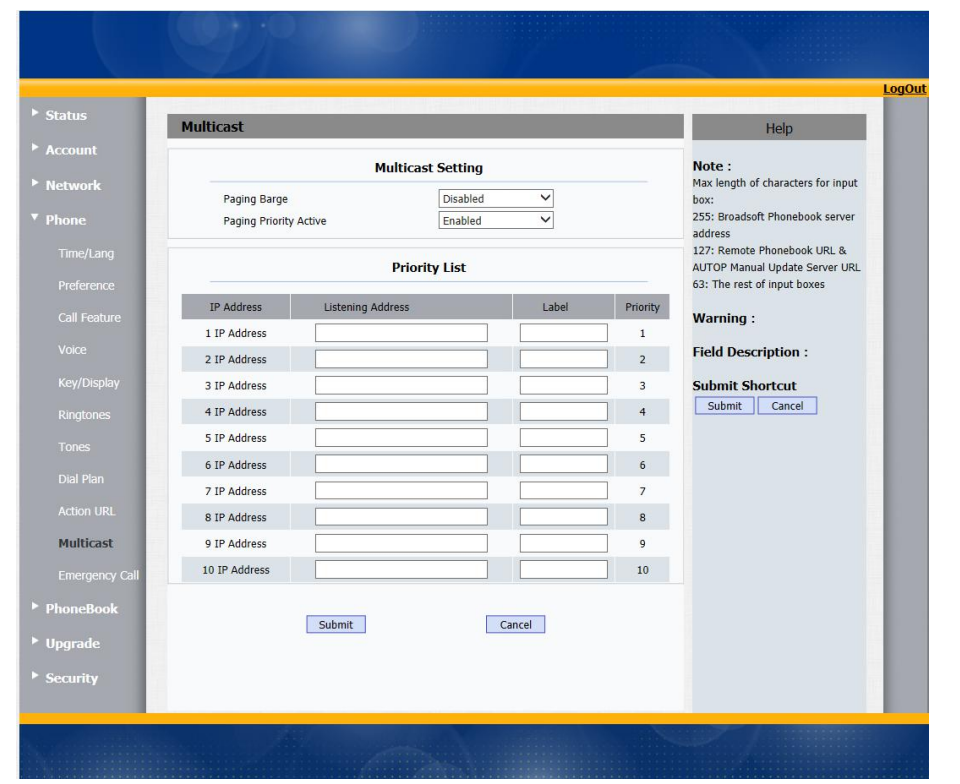

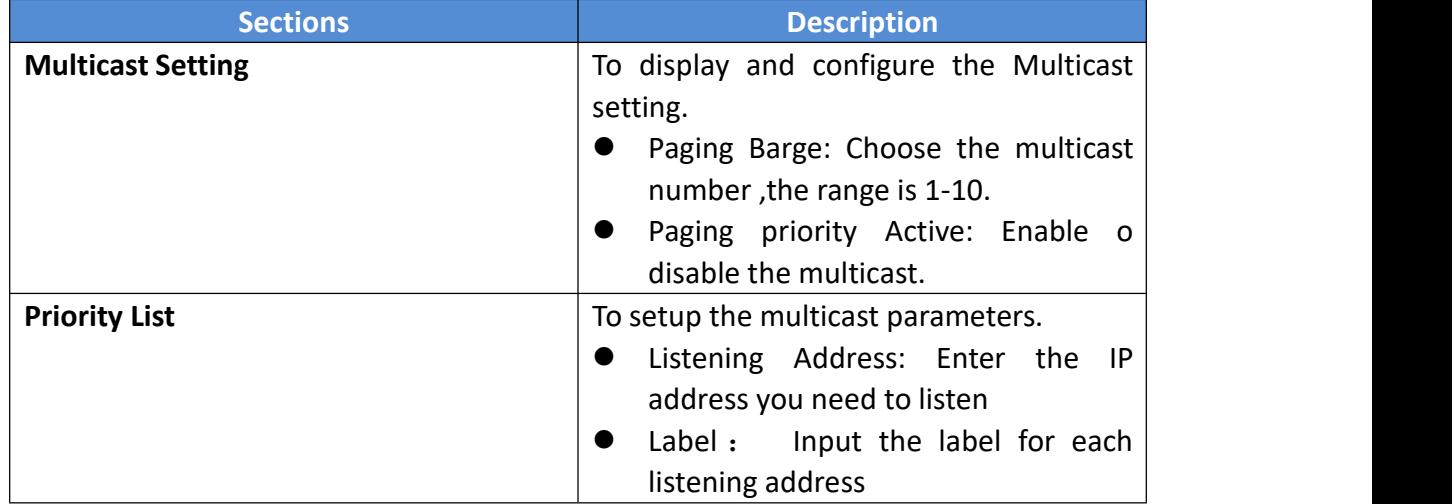

# <span id="page-54-0"></span>**4.17 Phone-> Emergency Call**

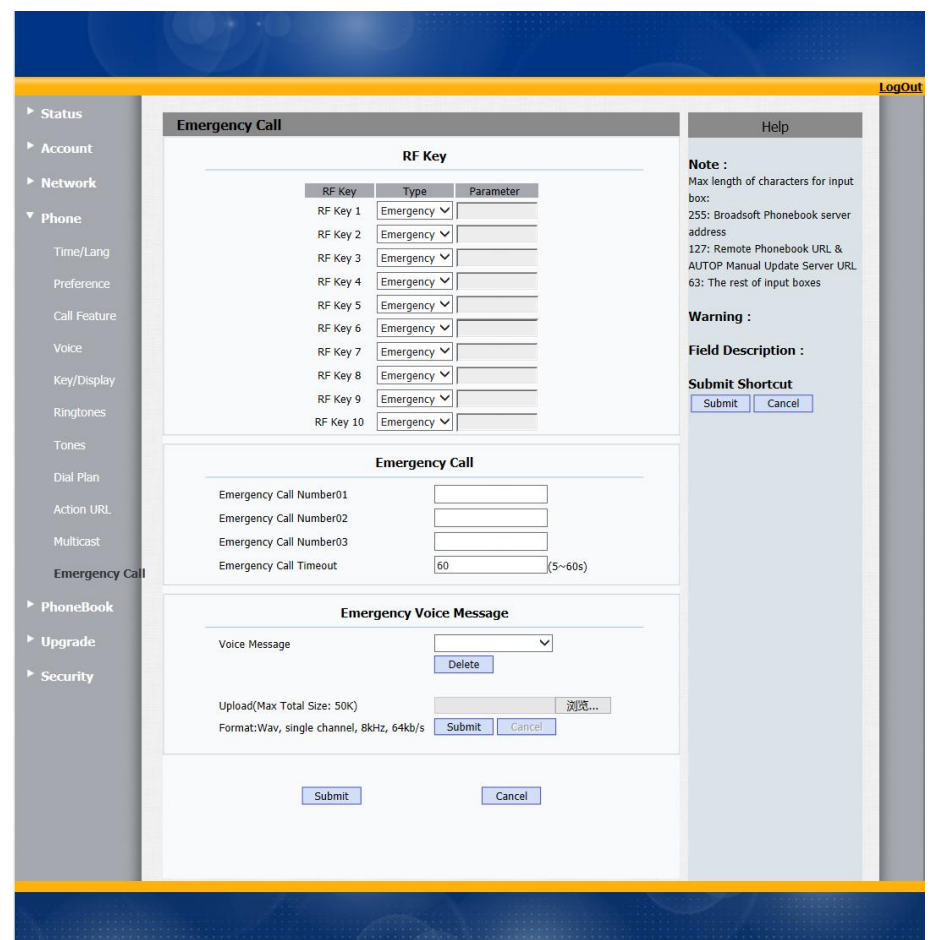

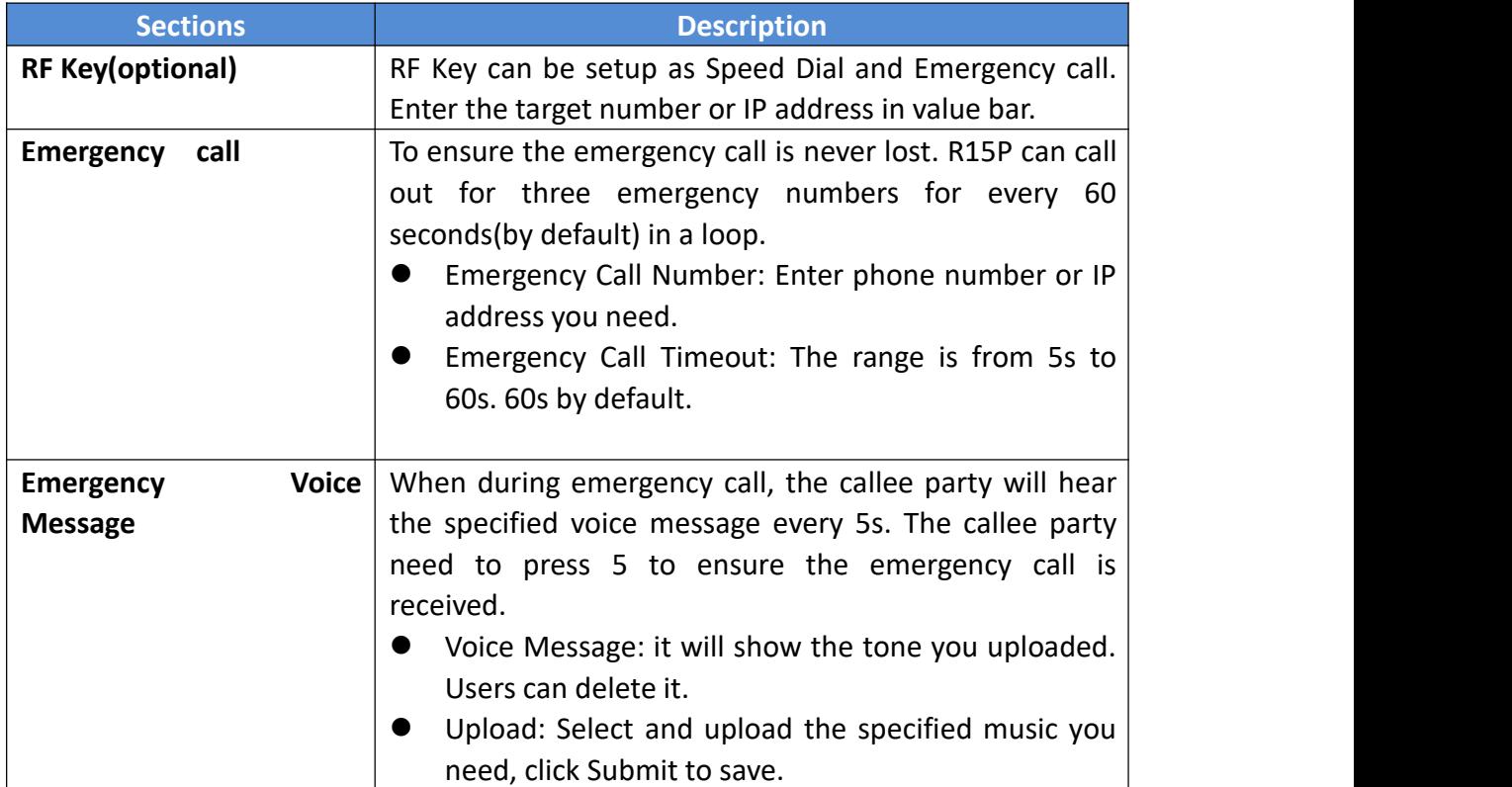

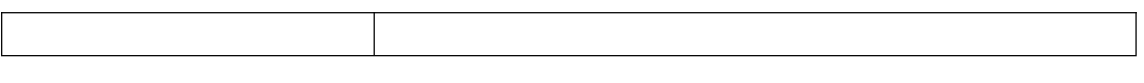

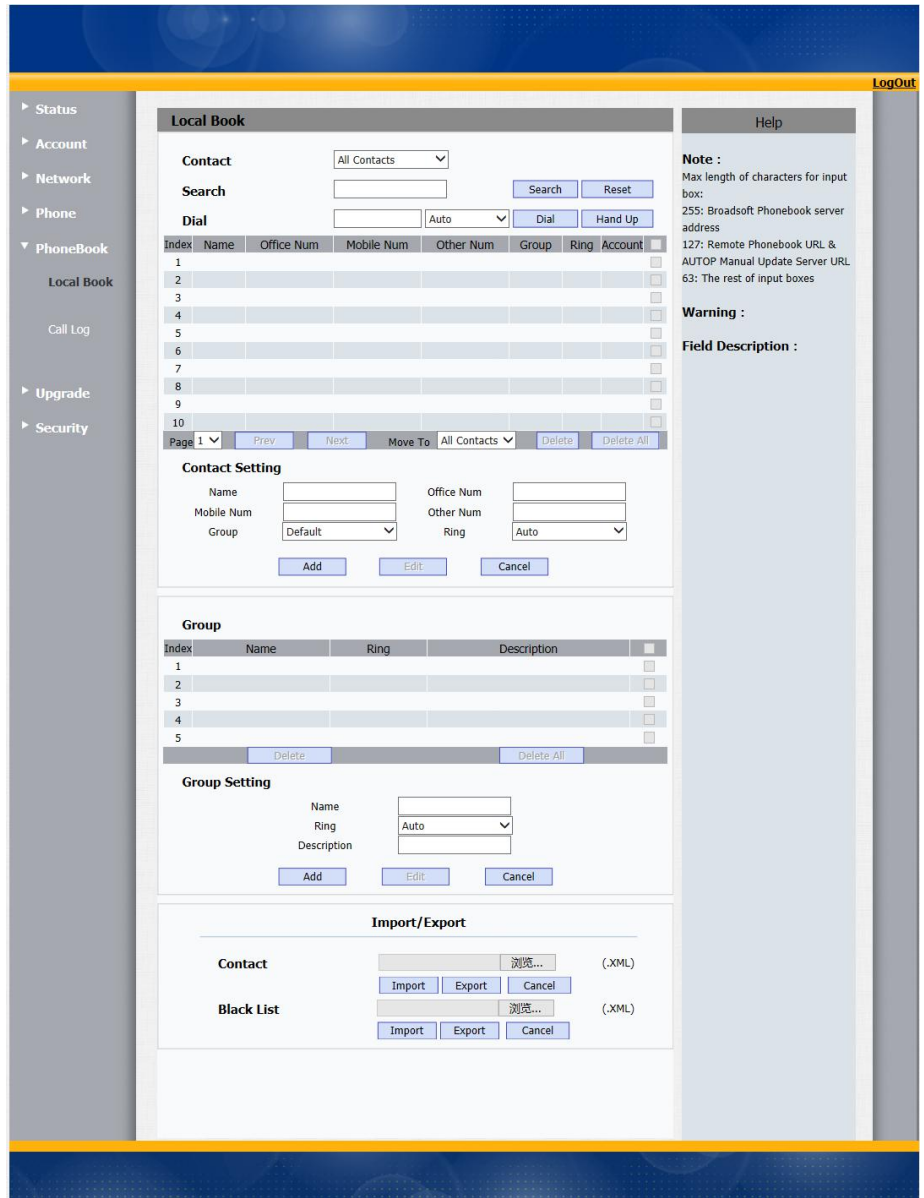

# <span id="page-55-0"></span>**4.18 PhoneBook-> Local Phone Book**

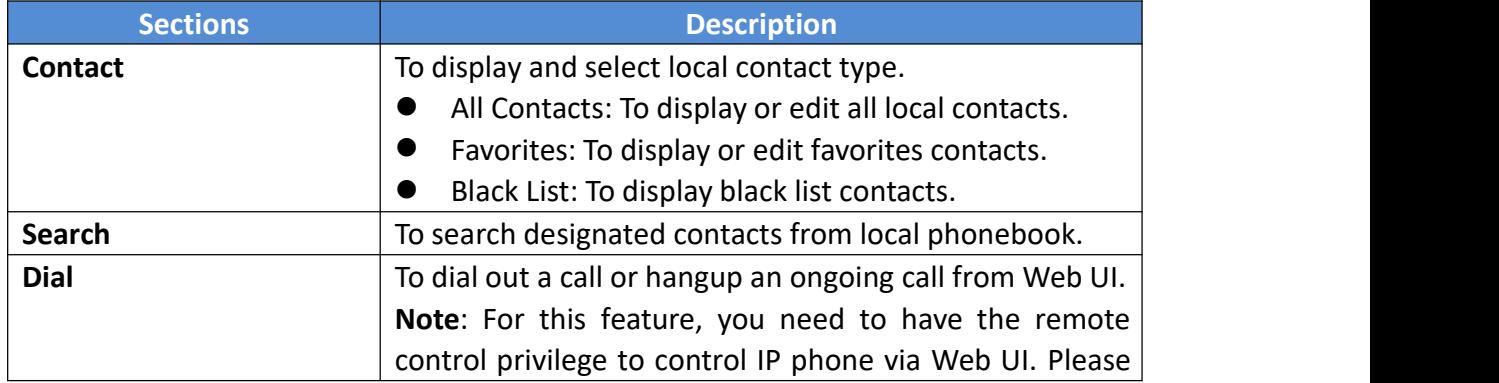

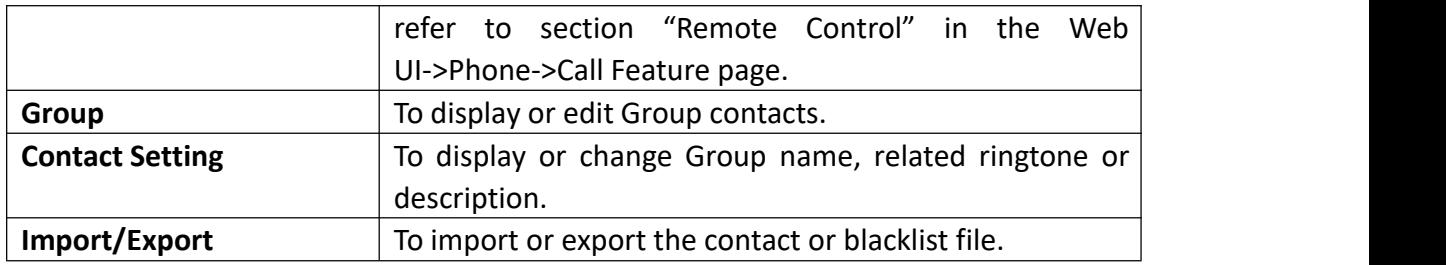

# <span id="page-56-0"></span>**4.19 Phone-> Call Log**

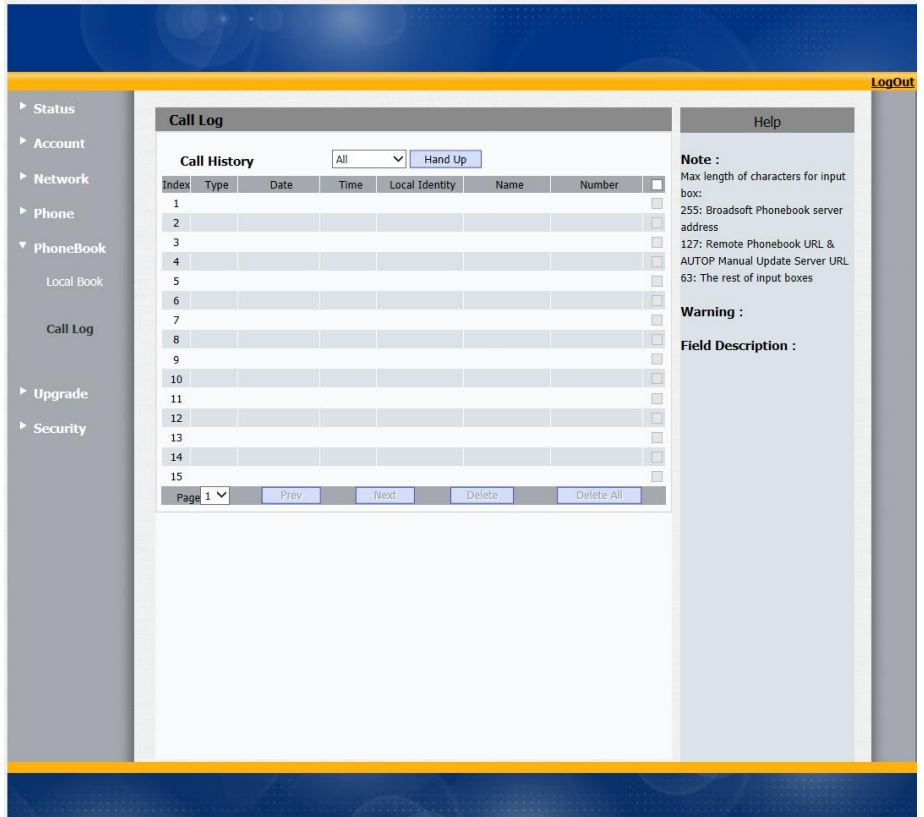

![](_page_56_Picture_187.jpeg)

# <span id="page-56-1"></span>**4.20 Upgrade-> Basic**

![](_page_57_Picture_0.jpeg)

![](_page_57_Picture_176.jpeg)

# <span id="page-57-0"></span>**4.21 Upgrade-> Advanced**

![](_page_58_Picture_140.jpeg)

![](_page_58_Picture_141.jpeg)

![](_page_59_Picture_608.jpeg)

![](_page_60_Picture_190.jpeg)

# <span id="page-60-0"></span>**4.22 Security-> Basic**

![](_page_60_Picture_191.jpeg)

# <span id="page-60-1"></span>**4.23 Security-> Advanced**

![](_page_61_Picture_207.jpeg)

![](_page_61_Picture_208.jpeg)

# <span id="page-62-0"></span>*5 Troubleshooting*

#### **Issue 1**:**The LCD does not light up**

- Check the AC power adapter. Make sure it is the one provided in your package.
- Check the power outlet. Make sure that the power that outlet you are plugging your device into is working. Try to plug a different device into the socket to make sure it has power.

#### **Issue 2**:**No signal tone heard from the handset**

 Check the connection cord between the handset and the phone. Make sure it is connected properly.

#### **Issue 3**:**Cannot access the web interface**

- Check the connection between the PC port of the device and the network port of the computer. Make sure it is fine.
- Check whether the IP address of the device is correct.
- If it is LAN, please make sure there is no IP address collision with other devices on the network.

#### **Issue 4**:**Cannot call out**

- Please see the network connection status of device, if it is exception, and then check the connection of network.
- If the network connection is normal, please check whether the device has registered successfully.
- If the network connection and the registered are both normal, please confirm whether the dial rule is correct, or please communicate with the service operator.

#### **Issue 5: Pendant always is alternate flashing Green and Red**

• The pendant is in factory test mode. This issue is caused by pressing the pendant button when you install the battery. Please install the battery again without pressing the button.

#### **Issue 6 The pendant is flashing red when i press it.**

- The pendant doesn't match with the phone
- The pendant is over the using range after it learned. The maximum range is about 250m.
- The phone is in warning status after the pendant learned.

#### **Issue 7 Pendant is flashing yellow**

- Reinstall the battery
- **•** Pendant is in low battery power status

#### **Issue 8 The pendant is light off**

- The battery runs out of power
- The pendant is in idle status

.